### **Pregled i analiza besplatnih alata za početno učenje 3D modeliranja**

**Dobrinić, Markus**

#### **Undergraduate thesis / Završni rad**

**2021**

*Degree Grantor / Ustanova koja je dodijelila akademski / stručni stupanj:* **University of Rijeka / Sveučilište u Rijeci**

*Permanent link / Trajna poveznica:* <https://urn.nsk.hr/urn:nbn:hr:195:919828>

*Rights / Prava:* [In copyright](http://rightsstatements.org/vocab/InC/1.0/) / [Zaštićeno autorskim pravom.](http://rightsstatements.org/vocab/InC/1.0/)

*Download date / Datum preuzimanja:* **2024-05-20**

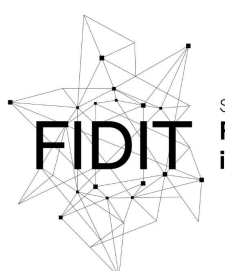

Sveučilište u Rijeci **Fakultet informatike** digitalnih tehnologija *Repository / Repozitorij:*

[Repository of the University of Rijeka, Faculty of](https://repository.inf.uniri.hr) [Informatics and Digital Technologies - INFORI](https://repository.inf.uniri.hr) **[Repository](https://repository.inf.uniri.hr)** 

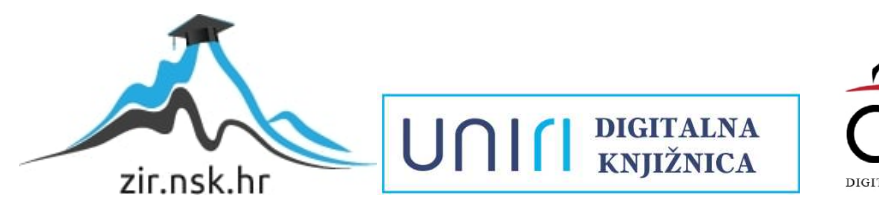

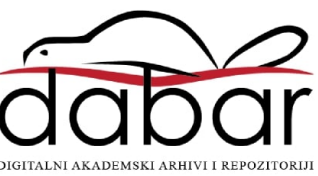

Sveučilište u Rijeci – Odjel za informatiku

Preddiplomski jednopredmetni studij informatike

Markus Dobrinić

# Pregled i analiza besplatnih alata za početno učenje 3D modeliranja

Završni rad

Mentor: Doc. dr. sc. Vanja Slavuj

Rijeka, rujan 2021.

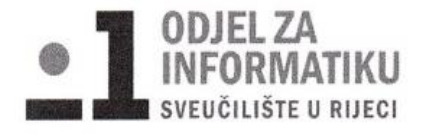

Rijeka, 15. rujna 2020. godine

#### Zadatak za završni rad

Pristupnik: Markus Dobrinić

Naziv završnog rada:

Pregled i analiza besplatnih alata za početno učenje 3D modeliranja

Naziv završnog rada na eng. jeziku:

Overview and analysis of free 3D modelling tools for beginners

#### Sadržaj zadatka:

Pronaći, isprobati i opisati barem 5 alata koji su prikladni za početnike u 3D modeliranju. Odabrani alati moraju biti besplatni za korištenje, bilo u online ili desktop verziji. Mogućnosti alata, kao i njihove prednosti odnosno nedostatke, potrebno je prikazati na vlastitim, originalnim primjerima jednostavnih i nešto složenijih 3D modela.

#### Mentor

#### Voditelj za završne radove

Doc. dr. sc. Vanja Slavuj

₩

Dr. sc. Miran Pobar

Zadatak preuzet: 15. rujna 2020.

Himan Warine

(potpis pristupnika)

## Sadržaj

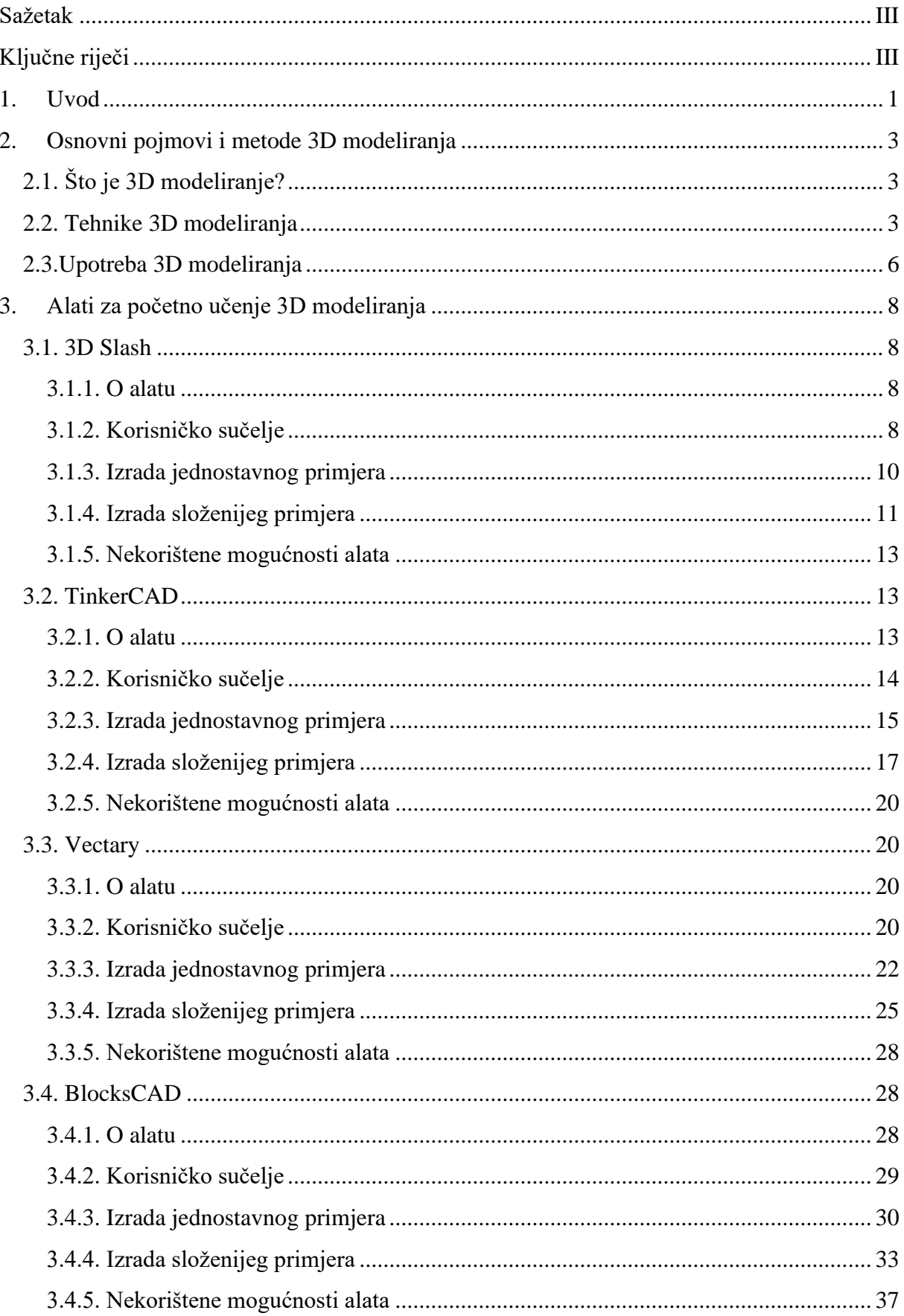

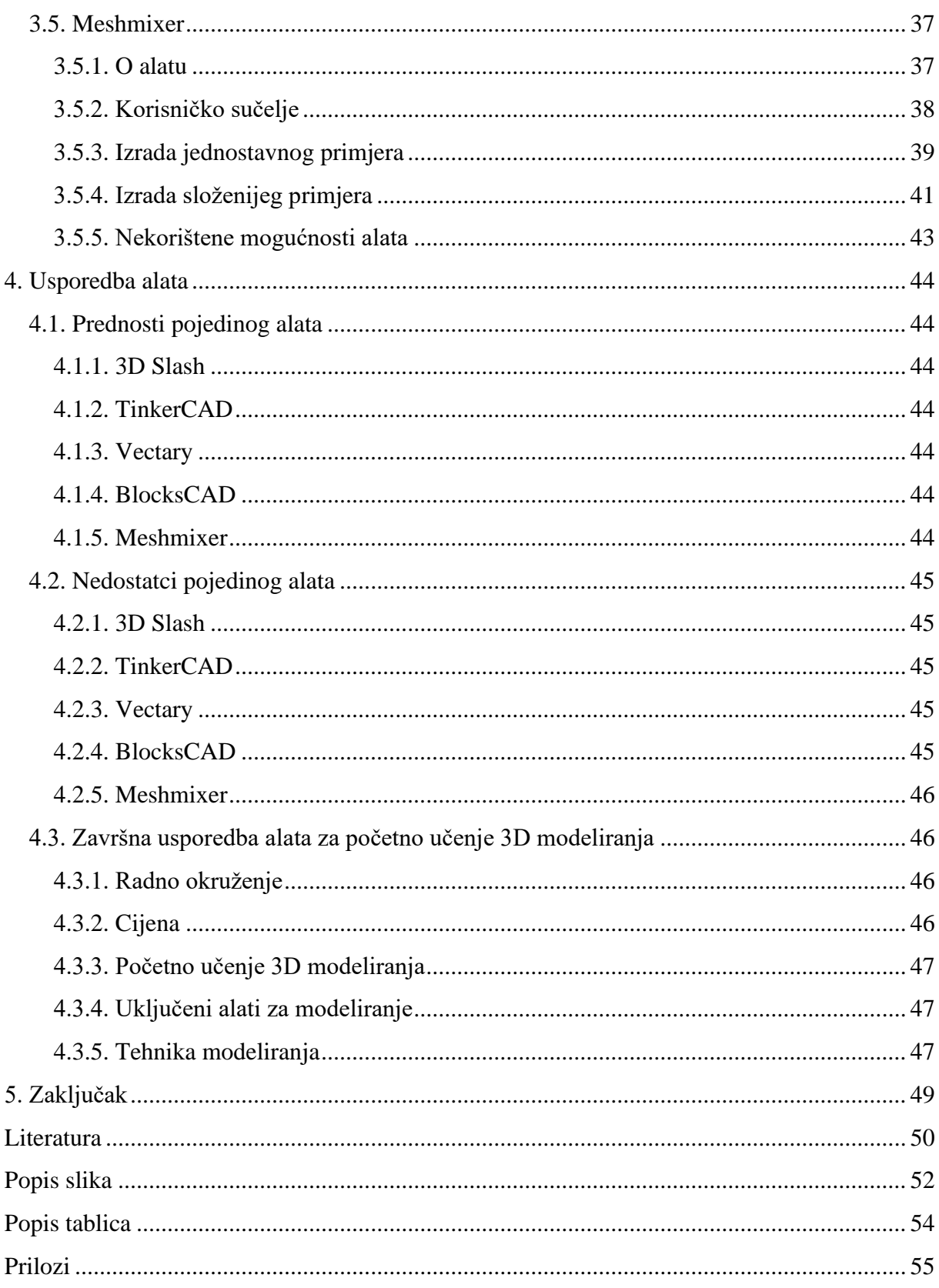

### <span id="page-5-0"></span>**Sažetak**

U ovome radu usporedit će se mogućnosti pet alata za početno učenje 3D modeliranja. U uvodnom dijelu bit će objašnjeno što je to 3D modeliranje, gdje i zašto se koristi te koje metode postoje unutar 3D modeliranja. Glavni dio rada obuhvaćat će detaljan opis odabranih alata za 3D modeliranje te njihovu usporedbu na temelju odabranih značajki. Proces izrade praktičnih primjera bit će dokumentiran opisom postupka i pomoću slika zaslona. S odabranim alatima modelirat će se jedan jednostavniji primjer te jedan složeniji. Na kraju rada bit će dan kritički osvrt na opisane alate te njihove prednosti odnosno nedostatci.

## <span id="page-5-1"></span>**Ključne riječi**

3D modeliranje, 3D model, 3D Slash, BlocksCAD, Meshmixer, TinkerCAD, usporedba alata za 3D modeliranje, Vectary

### <span id="page-6-0"></span>**1. Uvod**

O ispisivanju na papiru danas se više ne mora puno govoriti. To je bio jedan od velikih napredaka koji je omogućio da se fotografije, tekstovi i sl. umnožavaju vrlo jednostavno. Unazad par godina, 3D ispisivanje postaje sve popularnije. Kako postaje popularnije tako i u jednu ruku postaje pristupačnije te dolazimo do kućne upotrebe.

Kako se pojavilo 3D ispisivanje, tako su istovremeno i alati za 3D modeliranje postali popularni. Sve brži i veći razvoj alata za 3D modeliranje, uz razvoj tehnologije, doveli su do toga da svatko može 3D ispisivati. Prije samog 3D ispisa, korisnik će pomoću nekog od alata za 3D modeliranje izraditi 3D model kojeg će zatim proslijediti uređaju za ispisivanje koji će pomoću odabranog filamenta (materijala koji se koristi za ispisivanje) krenuti ispisivati. Na Slici 1 prikazano je ispisivanje 3D modela. [1]

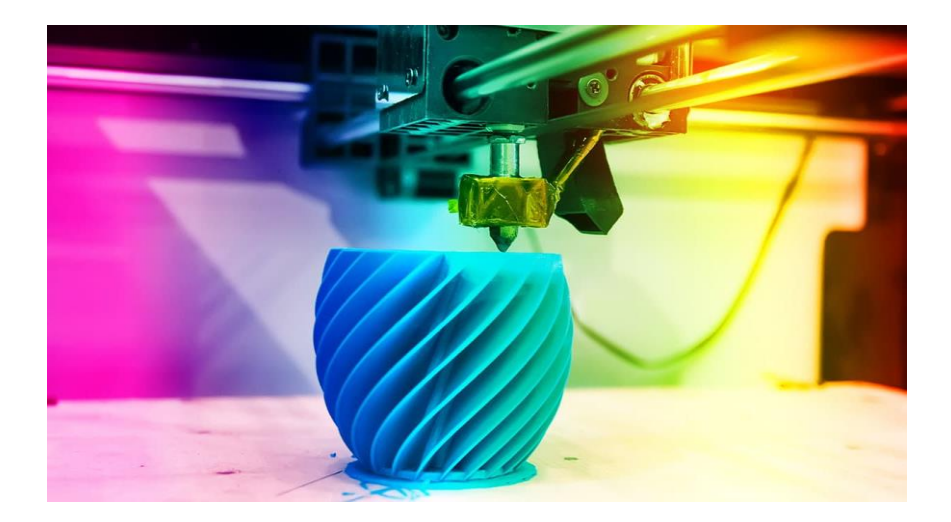

#### *Slika 1. 3D ispisivanje [izvor: https://www.hp.com/us-en/shop/tech-takes/guide-to-3d-printing-materials]*

<span id="page-6-1"></span>Također, jedna od bitnijih primjena 3D modeliranja su virtualna okruženja. Virtualna stvarnost i proširena stvarnost (engl. *augmented reality*) u današnjem svijetu nisu nepoznanica. Razlika između njih je ta da u proširenoj stvarnosti digitalne elemente dodajemo u stvarni svijet, najčešće putem kamere mobitela, a virtualna stvarnost potpuno isključuje fizički svijet te nam omogućuje iskusiti određene stvari o kojima smo mogli samo sanjati. Primjerice, letjeti na leđima zmaja ili stajati nasred Antartike. Da bi sve to bilo moguće, sve te digitalne elemente treba prvo modelirati te zatim po potrebi animirati da se mogu ukomponirati u različita virtualna okruženja. [2]

3D objekt moguće je modelirati u pregršt alata dizajniranih za tu upotrebu, ali svaki od tih programa ima svoje prednosti kao i nedostatke. Neki od najpoznatijih i najkorištenijih alata za 3D modeliranje su: Blender, Autodesk Maya, TinkerCAD, Vectary, BlocksCAD, Meshmixer, Wings 3D i dr. Web sjedišta te logotipi odabranih alata vidljivi su u Tablici 1.

| Program              | Web sjedište                                    |      |  |
|----------------------|-------------------------------------------------|------|--|
| Blender              | https://www.blender.org                         |      |  |
| Autodesk Maya        | https://www.autodesk.com/products/maya/overview |      |  |
| <b>TinkerCAD</b>     | https://www.tinkercad.com                       | C[A] |  |
| Vectary              | https://www.vectary.com                         |      |  |
| <b>BlocksCAD</b>     | https://www.blockscad3d.com                     |      |  |
| Meshmixer            | https://www.meshmixer.com                       |      |  |
| Wings 3D             | http://www.wings3d.com                          |      |  |
| Sketchup             | https://www.sketchup.com                        |      |  |
| Solidworks           | https://www.solidworks.com                      | SW   |  |
| Cinema <sub>4D</sub> | https://www.maxon.net/en/cinema-4d              |      |  |
| ZBrush               | https://pixologic.com                           | Ż,   |  |
| 3D Slash             | https://www.3dslash.net/index.php               |      |  |

<span id="page-7-0"></span>*Tablica 1. Programi za 3D modeliranje*

Svrha ovog rada je usporediti 5 alata za početno učenje 3D modeliranja. U drugom poglavlju navedeni su i definirani neki od osnovnih koncepata 3D modeliranja te isto tako i neke od poznatijih tehnika. Zatim, u trećem poglavlju predstavljeno je svih pet odabranih alata te proces izrade jednostavnog primjera, a zatim i složenijeg. Nakon toga, u četvrtom poglavlju uspoređuju se alati na temelju odabranih značajki. Na kraju rada dan je zaključak.

### <span id="page-8-0"></span>**2.Osnovni pojmovi i metode 3D modeliranja**

U ovom poglavlju definirane su najpoznatije tehnike 3D modeliranja te sam koncept.

### <span id="page-8-1"></span>**2.1. Što je 3D modeliranje?**

3D modeliranje je proces kojim se stvara matematička reprezentacija nekog 3D objekta. Produkt tog procesa naziva se 3D model kojeg je moguće vidjeti u animacijama, igricama te filmovima. Dalje je 3D model moguće i fizički izraditi pomoću 3D ispisivanja ili uključiti u virtualno okruženje. Uz animaciju, 3D modeliranje je jedno od najzahtjevnijih područja 3D računalne grafike. [3]

Moguće je modelirati postojeće objekte, ali isto tako moguće je i dizajnirati objekt koji još ne postoji odnosno nikada do sada nije bio dizajniran.

### <span id="page-8-2"></span>**2.2. Tehnike 3D modeliranja**

Neke od poznatijih tehnika 3D modeliranja su:

- Poligonalno modeliranje (engl. *polygonal modelling*)
- NURBS (engl. *non-uniform rational basis spline*)
- Razdjelne plohe (*engl. sub-division modelling*)
- Modeliranje površine (engl. *surface modelling*)
- Modeliranje zasnovano na slikama (engl. *image-based modelling*)

Poligonalno modeliranje temelji se na povezivanju točaka (engl. *vertex*) određenog 3D prostora, pomoću linija koje sačinjavaju mrežu poligona (engl. *polygon mesh*). Najmanjim poligonom naziva se trokut. Za poligonalno modeliranje koriste se vrlo jednostavni poligoni kao što su trokut ili četverokut. Kako bi se izbjegli problemi pri renderiranju ili nečistoće na modelu, ako je moguće treba odabrati da se za modeliranje koriste četverokuti umjesto trokuta. Problem se javlja kada treba dobiti zaobljenu površinu, a da bi se to izvelo potreban je velik broj poligona. Uz funkcije kao što su ukosi (engl. *bevel*), istisni (engl. *extrude*) i sl. postiže se scena koja sa pravilno određenim parametrima prikazuje realni objekt. Na Slici 2 vidimo kako se povećanjem broja poligona može dobiti zakrivljena površina. Zbog mogućnosti modeliranja s poligonom koji ima neograničen broj strana, modeliranje razgranatih modela i detalja biti će lakše s ovom tehnikom nego s ostalima. [4]

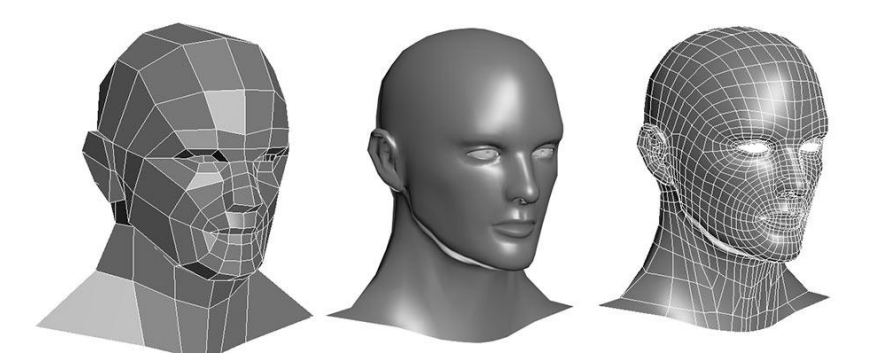

*Slika 2. Primjer 3D modela napravljenog pomoću poligonalnog modeliranja [izvor: https://www.ebalstudios.com/blog/polygon-modeling-basics]*

<span id="page-9-0"></span>NURBS modeliranje temelji se na krivuljama. Krivulje imaju svoje težinske vrhove te je pomoću njih preciznije i lakše definirati model. Krivulje koje se nalaze između vrhova zapravo su Bezierove krivulje te su one nacrtane automatski (što je vidljivo na Slici 3). Svaka točka koja se nalazi na NURBS krivulji ima točni prikaz koordinata koji se može usporediti s poligonalnim površinama. Pošto se kod ove tehnike rubovi ploha izračunavaju matematički, ti rubovi ne moraju biti ravni kao kod poligonalnog modeliranja.

NURBS kao tehnika modeliranja ponajviše se koristi u automobilskoj industriji zbog produkta koji je zapravo jedna vrlo ujednačena ploha bez izbočina. Štoviše, za sve glatke objekte i organske površine koristiti će se NURBS tehnika koja je brža i efikasnija od poligonalnog modeliranja. [5]

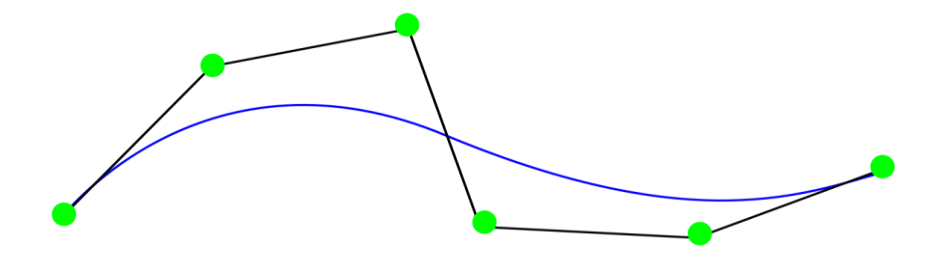

<span id="page-9-1"></span>*Slika 3. Primjer NURBS krivulje [izvor: https://tr.wikipedia.org/wiki/Non-uniform\_rational\_B-spline]*

Tehnika razdjelnih ploha bazira se na poligonalnom modeliranju te zahtjeva zaobljenje oštrih bridova kao na Slici 4. To će se dobiti upotrebom NURBS tehnike. Interpoliranje i aproksimiranje su koncepti modeliranja, a za veću zaglađenost bridova koristiti će se aproksimiranje koje je ujedno i zahtjevnije od interpoliranja. Naime, kada se koristi interpoliranje, bitan je početni položaj vrhova, a kod aproksimiranja nije zbog toga što će se pozicije vrhova prilagođavati po potrebi. [4]

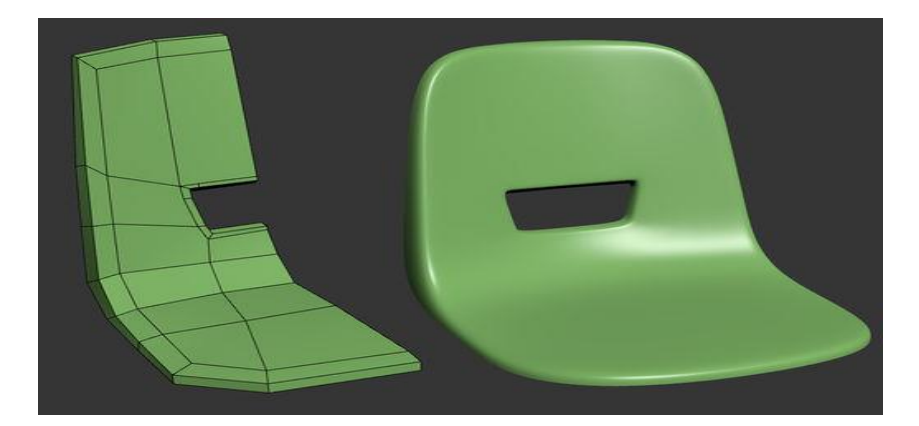

*Slika 4. Primjer 3D modela dobivenog razdjelnim plohama [izvor: http://wiki.polycount.com/wiki/Subdivision\_Surface\_Modeling]*

<span id="page-10-0"></span>Modeliranje površine, kao tehnika 3D modeliranja, za definiranje objekta koristi Bezierovu jednadžbu i B-spline. Model koji se dizajnira dobiva oblik pomoću niza beskonačnih tankih stranica te ako su te stranice bez razmaka i povezane sa svih strana, onda je moguće dobiti čvrsti objekt. Bitan element ove tehnike je da su modeli izvorno "prazni" jer su predstavljeni isključivo pomoću površina. Ovu tehniku najviše susrećemo u filmskoj industriji iz razloga što nam omogućuje izmjenu već postojećeg modela s obzirom na to što se na filmu događa, dok na ekranu nije bitno je li model čvrst ili samo predstavljen površinama. Na slici 5 vidimo model koji je dizajniran tehnikom modeliranja površine. [5]

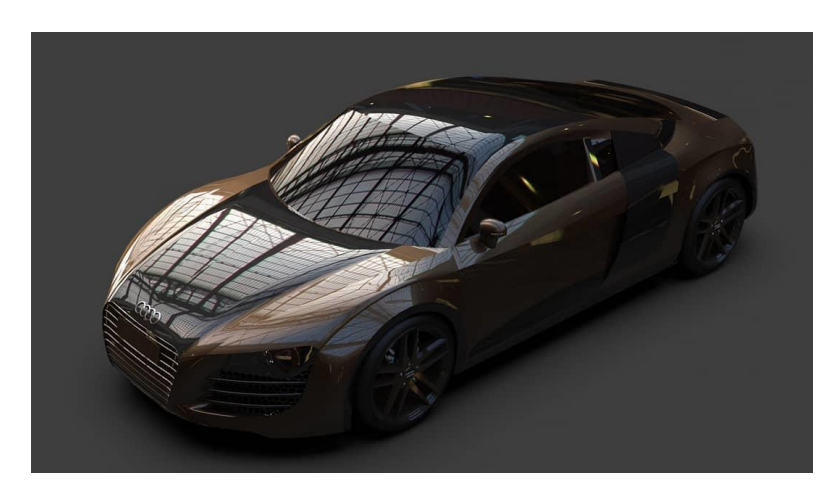

*Slika 5. Model dobiven modeliranjem površine [izvor: https://www.reddit.com/r/SolidWorks/comments/hmbz42/should\_i\_keep\_practicing\_advanced\_surface/]*

<span id="page-10-1"></span>Modeliranje zasnovano na slikama jedno je od rješenja za brzu i jednostavnu izradu 3D modela. Ovu tehniku također najčešće susrećemo u filmskoj industriji upravo zbog brzine i jednostavnosti, a sama tehnika se bazira na tome da se 3D model algoritamski dobije iz 2D slika postavljenih u niz, kao što je vidljivo na Slici 6. Za početak rada ovom tehnikom potrebno je prikupiti podatke koji će biti predstavljeni pomoću oblaka točaka (engl. *point cloud*). Idući korak je generiranje geometrije iz oblaka točaka koje za rezultat daje 3D objekt.

Za kraj ostaje samo dodati materijal odnosno teksturu na taj 3D objekt kako bi se dobio model željeni model. [4]

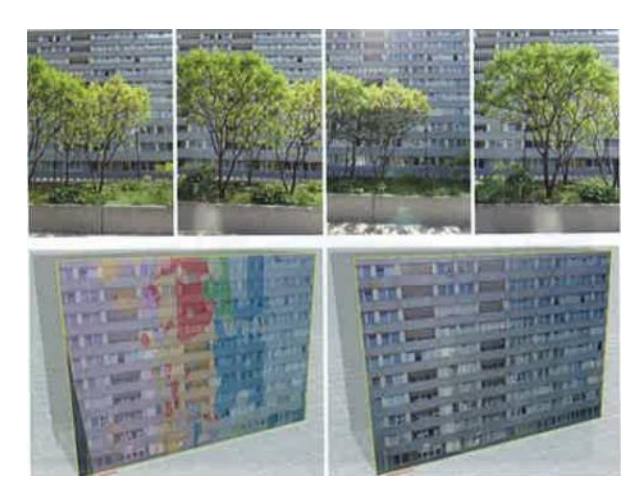

*Slika 6. Model nastao na temelju slika [5]*

### <span id="page-11-1"></span><span id="page-11-0"></span>**2.3.Upotreba 3D modeliranja**

Razvojem tehnologije dolazimo do vremena gdje 2D crtež biva zamijenjen 3D modeliranjem u svrhu realnijeg prikazivanja određenog objekta. Samim time broj upotreba 3D modeliranja se povećao, a neke od njih su:

- 3D ispisivanje,
- Filmska industrija,
- Automobilska industrija,
- Medicina.

3D ispisivanje odnosi se na 3D modele koji su izrađeni u nekom softveru za 3D modeliranje te ih se fizički realizira pomoću 3D pisača. Zadnjih godina, 3D ispisivanje postaje jako popularno te su mnoge stvari pojeftinile zbog toga npr. nakit. Nažalost, 3D ispisivanje ima i negativnu stranu, kao što je izrada funkcionalnog oružja s kojim je moguće usmrtiti čovjeka. [6]

U filmskoj industriji 3D modeliranje igra veoma važnu ulogu. Većina specijalnih efekata napravljena je upravo 3D modeliranjem. Osim smanjenja troškova, 3D modeli mogu služiti kao rekviziti. Osim fizičkih modela, 3D modeli se također mogu i animirati pomoću softvera, što omogućava ostvarivanje inače nerealnih scena u filmovima. [6]

Automobilska industrija još je jedna industrija u kojoj 3D modeliranje igra veliku ulogu. Funkcionalnost dijelova, kao i provjera dizajna, obavlja se pomoću 3D modela. Time se smanjuju troškovi i uvelike se smanjuje vrijeme razvoja. [7]

U medicini se 3D modeli koriste kao alat za učenje. Realni prikaz organa i općenito ljudske anatomije pomaže doktorima i studentima u daljnjem učenju. Također, proteze i određena medicinska pomagala počinju biti izrađivana pomoću 3D modela.

### <span id="page-13-0"></span>**3. Alati za početno učenje 3D modeliranja**

U ovom poglavlju opisani su alati za početno učenje 3D modeliranja. Pomoću njih prikazan je proces izrade jednog jednostavnog 3D modela (koji prikazuje jednostavnu kućicu) te jednog složenijeg modela (koji prikazuje alat – "ključ"). Alati koji su korišteni za modeliranje su:

- 3D Slash,
- TinkerCAD,
- Vectary,
- BlocksCAD.
- Meshmixer.

### <span id="page-13-1"></span>**3.1. 3D Slash**

#### <span id="page-13-2"></span>**3.1.1. O alatu**

3D Slash je vrlo jednostavan 3D CAD program koji ima vrlo jednostavno sučelje. Nije potrebno imati prijašnje znanje u 3D modeliranju kako bi se koristio ovaj alat. Idealan je za djecu i početno učenje u 3D modeliranju. [8]

3D Slash koristi tehniku volumenskih prikaza za 3D modeliranje. Modeliranje započinje s kockom na koju se onda djeluje čekićem za uklanjanje dijelova ili se pak može odabrati funkcija za ponovnu izgradnju (engl. *rebuild*) pa se na kocku mogu dodavati dijelovi. Veličinu kockica za dodavanje ili micanje moguće je promijeniti te se tako može postići veća točnost odnosno preciznost u modeliranju.

3D Slash se može preuzeti na računalo, ali isto tako je moguće modelirati i putem internet preglednika (https://www.3dslash.net/index.php). Dostupan je u besplatnoj verziji, ali moguće ga je i kupiti kako bi se otključale nove funkcije koje nisu dostupne u besplatnoj verziji. Ovaj alat je idealan za profesore pošto se s plaćenom verzijom može napraviti plan nastave, a moguće je i pratiti rad svakog pojedinog učenika.

Iako je 3D Slash vrlo jednostavan za naučiti koristiti i izgleda kao da je za djecu, s njim se mogu modelirati i puno složeniji modeli. Plaćena verzija omogućuje veću preciznost te čak i modeliranje pomoću fotografije. Zbog jednostavnosti, ovo je jedan od najlakših alata za 3D modeliranje.

#### <span id="page-13-3"></span>**3.1.2. Korisničko sučelje**

Na Slici 7 je korisničko sučelje alata 3D Slash.

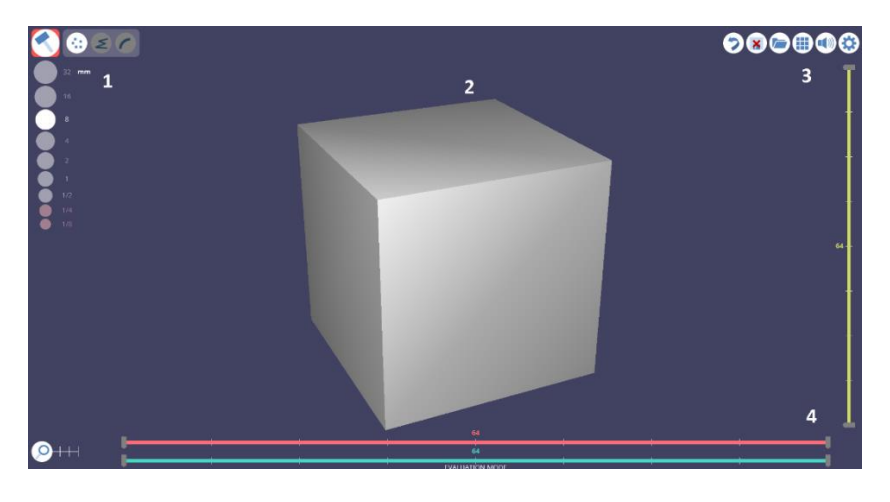

*Slika 7. Korisničko sučelje alata 3D Slash*

<span id="page-14-0"></span>1. Pod brojem 1 se na slici nalazi okomiti niz gumba kojim određujemo veličinu kockice s kojom ćemo nešto graditi, odnosno modelirati ili pak rušiti. Vodoravni niz gumba u gornjem lijevom kutu odnosi se na odabir uništavanja ili građenja samo jedne kockice ili niza odabranih kockica. Ako kliknemo na gumb koji na sebi ima oblik čekića, otvara se novi izbornik vidljiv na Slici 8.

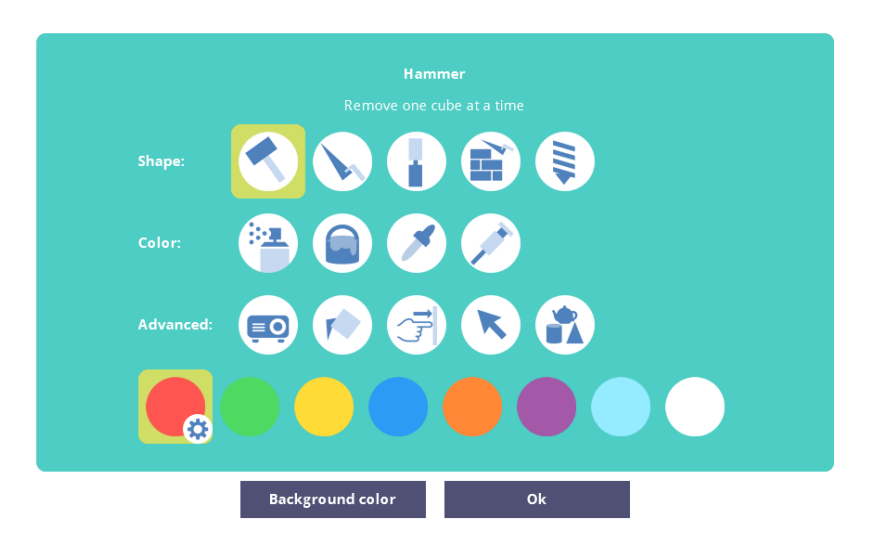

*Slika 8. Izbornik funkcija alata 3D Slash*

<span id="page-14-1"></span>U ovom izborniku možemo izabrati želimo li uništavati kockice ili ih graditi. Štoviše, moguće je izabrati i uništavanje ili građenje cijelog niza kockica ili pak brisanje označenog modeliranog objekta. Ispod se nalaze gumbi kojima mijenjamo boju označene kockice ili boju cijelog objekta. Na dnu se nalazi izbor boja u koje objekt želimo obojiti, a iznad niza boja su neke od naprednijih funkcija.

2. Pod brojem dva vidimo radnu površinu na kojoj se nalazi kocka s kojom se započinje modeliranje. Pri izradi novog projekta, moguće je započeti i s praznom radnom površinom.

- 3. Ovdje se nalazi niz gumba od kojih klikom na prvi gumb možemo spremiti model. Drugi gumb odaberemo kada želimo sadašnji projekt podijeliti s nekim ili započeti novi projekt. Treći gumb nam omogućuje izvoz projekta u željenom formatu. Ostaju još gumb za utišavanje zvučnih efekata te gumb za postavke.
- 4. Okomiti i vodoravni klizači na dnu radne površine i uz desni rub odnose se na odabir po određenoj osi. Pomicanje klizača radi na principu "red po red" te tako pomicanjem klizača na iduće mjesto označeni se dio smanjuje ili povećava za jedan red kockica.

#### <span id="page-15-0"></span>**3.1.3. Izrada jednostavnog primjera**

Jednostavni primjer koji će se modelirati je kućica s dimnjakom te će izgledati kao na Slici 9.

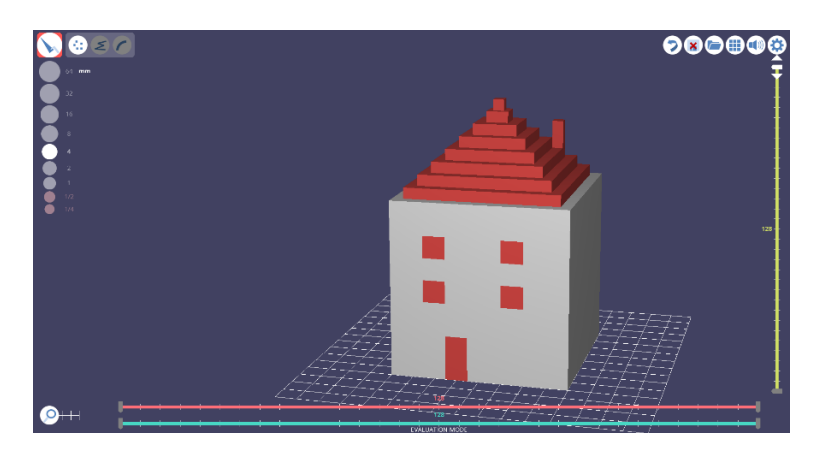

*Slika 9. Jednostavni primjer u alatu 3D Slash*

<span id="page-15-1"></span>Za početak izrade željenog modela, prvo moramo odabrati funkciju "Ponovno sagradi" (engl. *trowel*) koja nam omogućuje da klikom na lijevu tipku miša stvaramo po jednu kockicu na označenome mjestu. Da bi proces bio brži, u izborniku za vrstu stvaranja kockica, odabiremo da se kockice dodaju u nizu (Slika 10). Potrebno je odabrati početnu pozicije prve kockice u nizu te zatim povući pokazivač miša kuda želimo da se niz stvori. Počinje se s izradom krova i proces dodavanja kockica se ponavlja dok krov nije izgrađen.

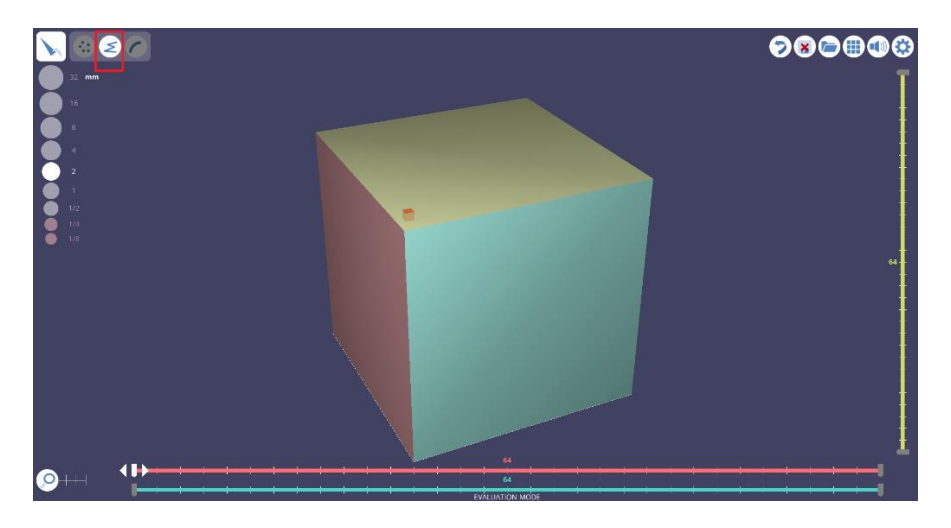

*Slika 10. Početak dodavanja kockica u nizu*

<span id="page-16-1"></span>Nakon što je krov sagrađen, potrebno je dodati i dimnjak da bi se zadovoljio izgled kućice. Za izgradnju dimnjaka odabiremo način izgradnje kockicu po kockicu te na željenu poziciju dodajemo proizvoljan broj kockica tako da se slažu jedna na drugu. Također, moguće je i odabrati sprej kako bi se pojedini dijelovi obojili u drugu boju i dobio što realniji model. Na Slici 11 nalazi se prikaz završenog modela.

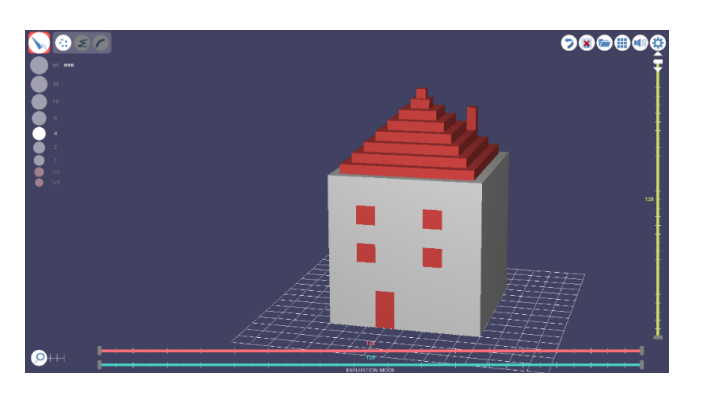

*Slika 11. Modelirana kućica alatom 3D Slash*

### <span id="page-16-2"></span><span id="page-16-0"></span>**3.1.4. Izrada složenijeg primjera**

<span id="page-16-3"></span>Složeniji primjer predstavlja ključ koji će izgledati kao na Slici 12.

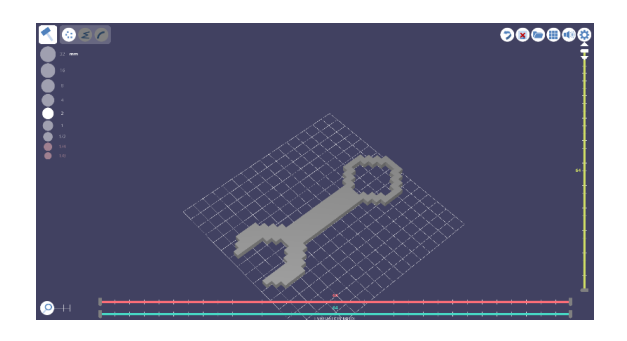

*Slika 12. Složeni primjer u alatu 3D Slash*

Za početak izrade složenijeg primjera, započet ćemo s praznom radnom površinom (Slika 13). Odabire se funkcija stvaranja kockica te se povlačenjem nizova počinje stvarati željeni oblik modela. Prvo se oblikuje krug i drška ključa, a zatim i glava kojom se završava stvaranje kockica (Slika 14).

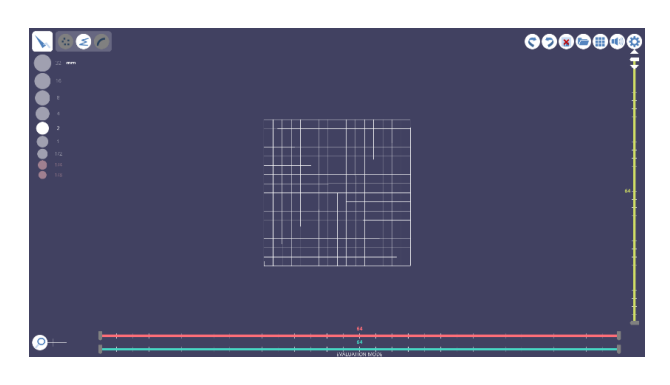

*Slika 13. Početak rada*

<span id="page-17-0"></span>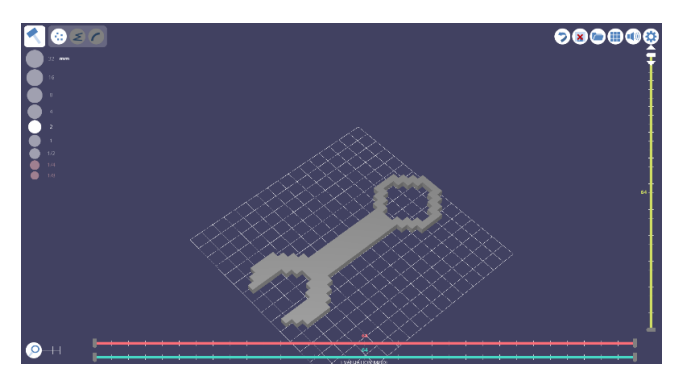

*Slika 14. Završeni model ključa u alatu 3D Slash*

<span id="page-17-1"></span>Dalje odabiremo sprej kojim ćemo željene kockice obojati odabranom bojom. Dršku ključa bojimo crvenom bojom, ali puštamo neobojane kvadrate kako bi se dobio uzorak za vizualni dojam. Kako dalje ne bismo morali bojati kockicu po kockicu, odabiremo bojanje "Kantom" (engl. *bucket*) pomoću kojeg će se odabrana boja primijeniti na sve kockice koje su iste boje kao i kockica na koju kliknemo. U ovom slučaju kliknuti ćemo na dijelove oko drške ključa i obojati ih u drugu boju. Završeni projekt trebao bi izgledati kao na Slici 15.

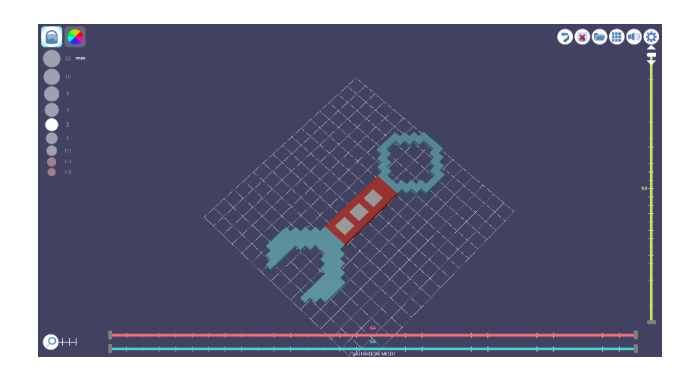

<span id="page-17-2"></span>*Slika 15. Modelirani ključ u alatu 3D Slash*

#### <span id="page-18-0"></span>**3.1.5. Nekorištene mogućnosti alata**

U ovom alatu još je moguće odabrati način izgradnje kockica koji imitira krivulju. Što se tiče samog oblikovanja modela, moguće je također rezati kocku poput kruha i uklanjati te dijelove ili ih pak ponovo izgraditi. Kod bojanja modela moguće je obojati cijeli model u jednu boju, a ne samo kockicu po kockicu.

#### <span id="page-18-1"></span>**3.2. TinkerCAD**

#### <span id="page-18-2"></span>**3.2.1. O alatu**

TinkerCAD je besplatni online alat koji nam omogućava 3D modeliranje. Alat se pokreće preko odabranog internet preglednika i veoma je jednostavan za korištenje, a dostupan je na adresi: https://www.tinkercad.com. TinkerCAD je dostupan od 2011. godine i od tada se koristi za početno učenje 3D modeliranja, ali se s njim mogu modelirati i puno zahtjevniji primjeri i zadatci. Glavni cilj pri izradi ovog alata bio je taj da se 3D modeliranje približi običnom čovjeku. Model koji se napravi pomoću ovog alata moguće je objaviti pod Creative Commons licencom. Ovaj alat dizajniran je za rad na svim internet preglednicima koji imaju omogućen WebGL. [9]

Koncept TinkerCAD-a omogućava da se zahtjevni 3D modeli mogu modelirati pomoću jednostavnih geometrijskih likova metodom konstruktivne geometrije čvrstih tijela. Glavna mu je značajka da objekt koji se odabere za rad može biti ili pun ili prazan. Upravo s tim svojstvom se od jednostavnog geometrijskog tijela može dobiti složeni model. Neka od geometrijskih tijela koja su nam ponuđena na početku rada su: kocka, valjak, kugla, stožac itd. Također, odmah je dana i opcija prazne kocke ili valjka s kojima se može započeti modeliranje nešto zahtjevnijih objekata. Također unutar alata, ponuđena nam je i opcija da sami kreiramo svoj oblik i spremimo ga za buduću upotrebu. Iduća zanimljiva opcija koju nudi ovaj alat nalazi se u gornjem desnom kutu korisničkog sučelja. Vidljiva su tri gumba od kojih svaki daje drugačiji način modeliranja. Više o tome bit će objašnjeno u idućem poglavlju gdje se susrećemo s korisničkim sučeljem. Za izvoz projekta alat nam daje na izbor želimo li sve izvesti ili samo odabrane dijelove projekta. Ako projekt radimo za 3D ispisivanje, opcije izvoza su u obliku .OBJ datoteke, .STL datoteke ili .GLB formata. Također, ako u alatu radimo projekt za lasersko rezanje, postoji i opcija za izvoz u obliku .SVG datoteke.

#### <span id="page-19-0"></span>**3.2.2. Korisničko sučelje**

Na Slici 7 je snimka zaslona (engl. *screenshot*) na kojoj je prikazano korisničko sučelje TinkerCAD-a.

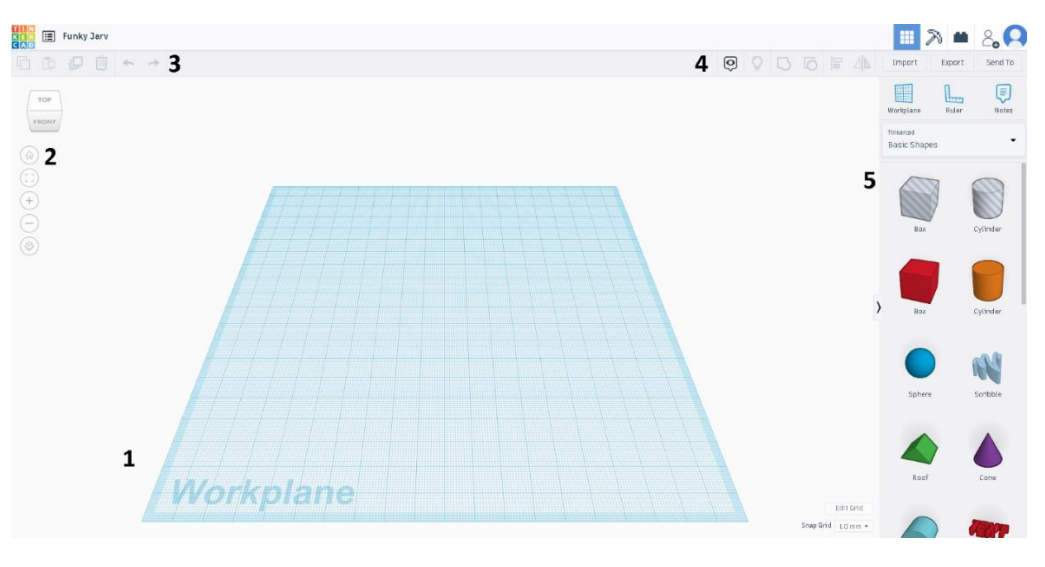

*Slika 16. Grafičko sučelje TinkerCAD alata*

- <span id="page-19-1"></span>1. Pod brojem jedan je radna površina novog projekta koja je napravljena u stilu milimetarskog papira za precizno modeliranje i snalaženje tijekom samog modeliranja. Pri izradi novog projekta radna površina je prazna (za razliku od nekih profesionalnijih alata na kojima počinjemo s kockom).
- 2. Ovdje se nalaze gumbi za navigaciju po radnoj površini. Pritiskom na prvi gumb, naša perspektiva se mijenja tako da se radna površina udalji i da sve što je na njoj bude vidljivo iz polu-ptičje perspektive. Drugi gumb ima naziv Stisni sve u pogled (engl. *fit all in view*) te nam omogućuje malo preciznije pogled na model iz nešto bližeg gledišta, ali opet, alat, uzima u obzir da svi dijelovi modela budu vidljivi na ekranu. Treći gumb sa znakom plusa je Približavanje (engl. *zoom in*), a gumb sa znakom minusa je Udaljavanje (engl. *zoom out*). Za lakše korištenje približavanja i udaljavanja također se može koristi i kotačić na mišu. Za slobodan pregled (engl. *free view*) koristi se kombinacija tipke CTRL i lijeve tipke miša kao i kotačića.
- 3. Ovi gumbi služe za dupliciranje označenog objekta. Ako objekt želimo kopirati kliknut ćemo na prvi gumb. Za njegovo lijepljenje koristiti će se drugi gumb. Ako na istoj poziciji na kojoj je 3D objekt, želimo stvoriti isti takav objekt koristit ćemo treći gumb. Zatim imamo gumb za brisanje te nakon njega slijede gumb Poništi (engl. *undo*) i Vrati poništeno (engl. *redo*).
- 4. Ova skupina gumba omogućava nam da označene objekte spojimo u jedan (engl. *group*), a to je isto moguće i pritiskom na kombinaciju tipki CTRL + G. Također, ovdje se nalazi i gumb za razdvajanje više povezanih objekata (engl. *ungroup*) što isto možemo postići kombinacijom tipki CTRL + SHIFT + G. Grupiranje elemenata služi nam kako bi se dobio jedan objekt koji će se dalje modelirati ili pak ispisivati. Poravnanje (engl. *align*) i Zrcaljenje (engl. *Mirror*) su zadnji funkcijski gumbi u ovoj grupi koji nam omogućuju poravnanje objekta kada to nije moguće napraviti golim okom i kada je preciznost presudna. U gornjem desnom kutu, također nas zanimaju prva tri gumba pomoću kojih se mijenja način modeliranja. Prva ikonica je izvorni način modeliranja i taj ćemo odabir mi koristiti, a to nam omogućuje modeliranje pomoću geometrijskih tijela takvih kakvih jesu. Druga ikonica, koja podsjeća na pijuk, asocira na popularnu video igru Minecraft gdje je cijeli svijet napravljen od kocki te nam to sugerira da se odabirom ovog načina modeliranje bazira na spajanju kocki. Treći gumb pod nazivom Cigle (engl. *bricks*) baziran je na lego kockicama i modeliranju upravo na takav način, odnosno slaganje lego kocki.
- 5. Pod brojem 5 su nam na izbor dana neka osnovna geometrijska tijela koja možemo koristiti u svom projektu. Tu se također mogu naći vlastiti oblici (engl. *custom shapes*) koje smo sami modelirali za kasniju upotrebu te također ima pregršt predložaka (engl. *template*) koje možemo iskoristiti u svom projektu.

#### <span id="page-20-0"></span>**3.2.3. Izrada jednostavnog primjera**

Jednostavni primjer predstavlja kućicu vidljivu na Slici 17.

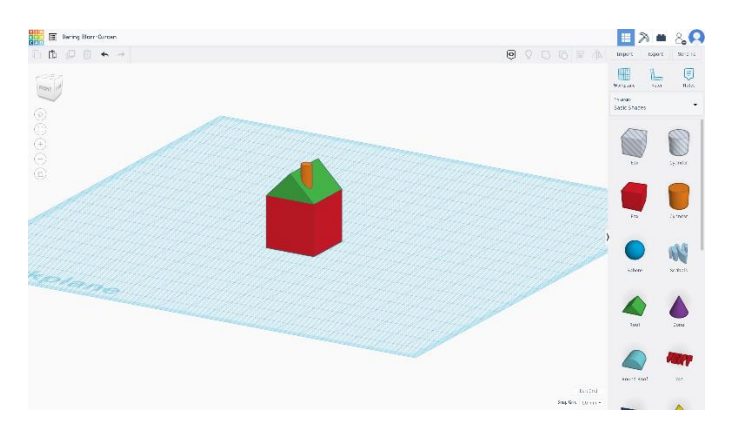

*Slika 17. Jednostavni primjer u alatu TinkerCAD*

<span id="page-20-1"></span>Za početak modeliranja, koristimo praznu radnu površinu (Slika 18) na kojoj ćemo modelirati i na koju ćemo dodavati naše nove objekte.

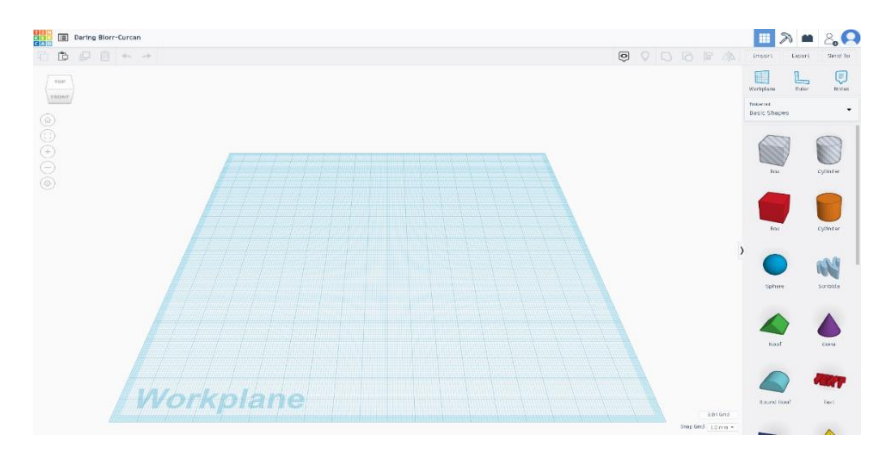

*Slika 18. Početak rada u alatu TinkerCAD* 

<span id="page-21-0"></span>Odabirom desno na željeno geometrijsko tijelo i držanjem lijeve tipke miša, povlačimo odabrano tijelo na radnu površinu i smještamo ga po izboru. Nakon što je objekt dodan na radnu površinu, otvara nam se novi izbornik (Slika 19) u kojem možemo mijenjati fizička svojstva kocke kao što su dužina (engl. *length*), širina (engl. *width*), visina (engl. *height*) i sl. Nadalje, moguće je odabrati hoće li kocka biti čvrsta ili će predstavljati šupljinu. Također, moguće je i mijenjati radijus koji je u slučaju kocke nula, ali njegovim povećanjem mijenjamo tu kocku u drugo geometrijsko tijelo. Značajka koraci (engl. *steps*) kod ovog geometrijskog tijela nema nikakvu funkciju, ali pri dodavanju sfere, mijenjanjem broja koraka možemo izmijeniti zaglađenost te sfere.

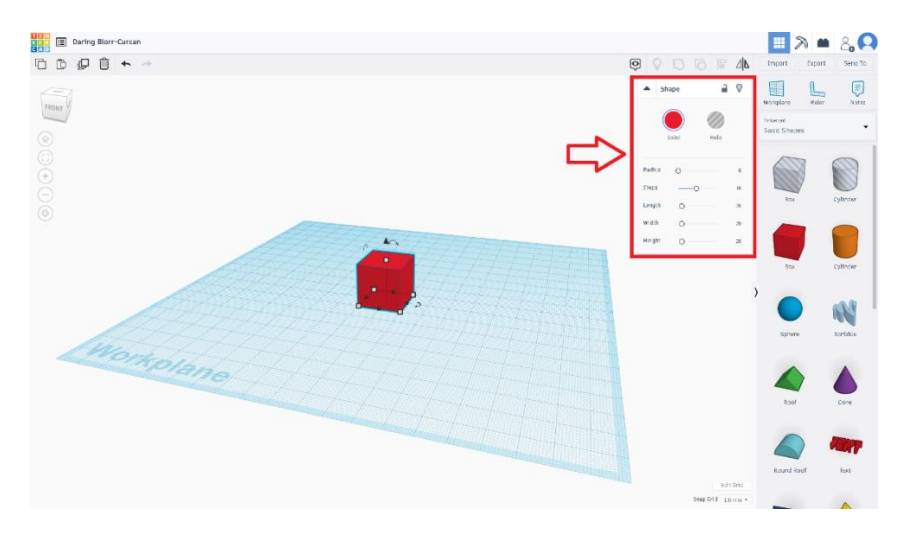

*Slika 19. Prvi korak - dodavanje kocke*

<span id="page-21-1"></span>Za dodavanje idućeg objekta, slijedit ćemo proces kao i za dodavanje kocke. Idući objekt koji dodajemo se u izborniku zove krov (engl. *roof*). Zatim ćemo pomoću miša i slobodnog pogleda kojeg uključujemo kombinacijom tipki CTRL i lijevi klik miša ili jednostavno desni klik miša, smjestiti krov na kocku. Želimo li ta dva objekta spojiti u jedan objekt dana nam je

opcija grupiranja. Pri grupiranju ova dva objekta bit će nam dana opcija želimo li zadržati izvorne boje objekata ili da novi grupirani objekt bude jednobojan kao izvorno (Slika 20).

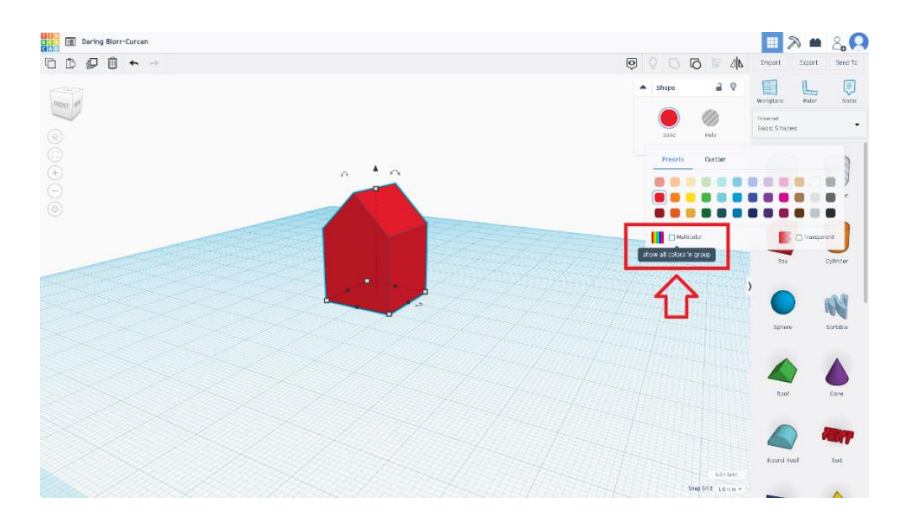

*Slika 20. Grupiranje zasebnih objekata u jedan objekt*

<span id="page-22-1"></span>Idući korak je dodavanje trećeg 3D objekta, odnosno dodavanje valjka (engl. *cylinder*). Isto kako je krov bio pomaknut na kocku, tako se i valjak pozicionira na željenu poziciju. Slijedi mijenjanje fizičkih dimenzija valjka kao što su radijus baze i visina. Ako smo zadovoljni pozicijom i veličinom valjka, ostaje nam samo grupirati sve zajedno i odabrati da zadržimo izvorne boje odabranih objekata. Rezultat bi trebao biti jednostavni 3D model kućice vidljiv na Slici 21.

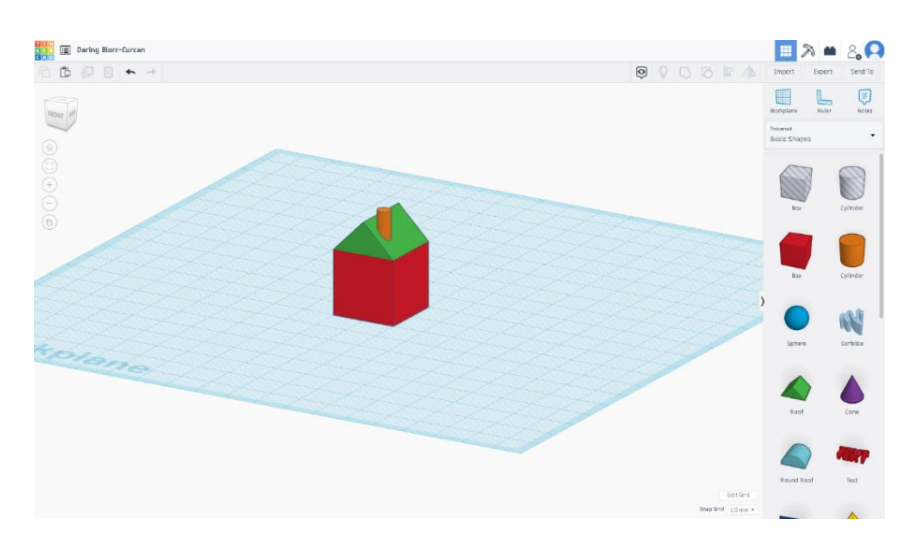

*Slika 21. Završeni jednostavni model u alatu TinkerCAD*

#### <span id="page-22-2"></span><span id="page-22-0"></span>**3.2.4. Izrada složenijeg primjera**

Složeniji primjer trebao bi izgledati kao ključ na Slici 22.

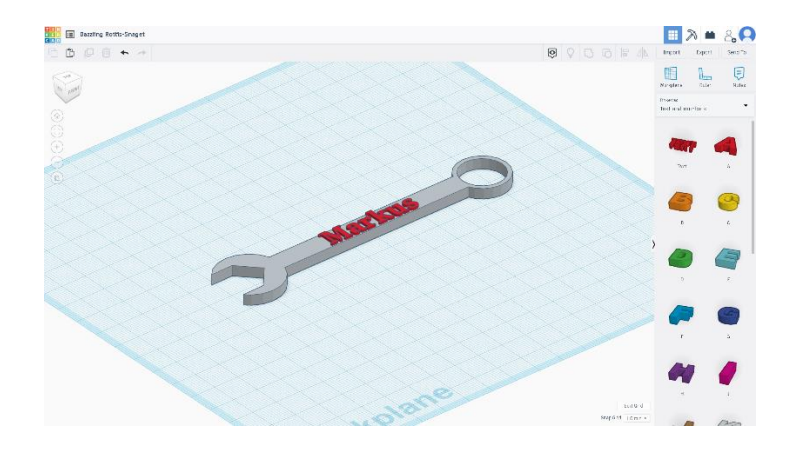

*Slika 22. Složeniji primjer u alatu TinkerCAD*

<span id="page-23-0"></span>Pri izradi složenijeg primjera, rad isto započinjemo praznom radnom površinom na koju dodajemo valjak kojeg ćemo spljoštiti na željenu visinu pomoću izbornika koji se otvara nakon dodavanja novog objekta. Nakon što smo zadovoljni visinom valjka, dodajemo još jedan valjak, no ovog puta u izborniku biramo opciju da taj objekt bude praznina. Pomoću gumba za poravnanje, koji nam omogućuje poravnanje dvaju objekata obzirom na njihovu visinu i širinu te nam omogućuje da dva objekta smjestimo bolje i preciznije nego što bi to golim okom uspjeli, poravnavamo prazni valjak s nešto manjim radijusom u prvi dodani valjak. Nakon što smo zadovoljni pozicijom praznine, prsten bi trebao biti završen(Slika 23).

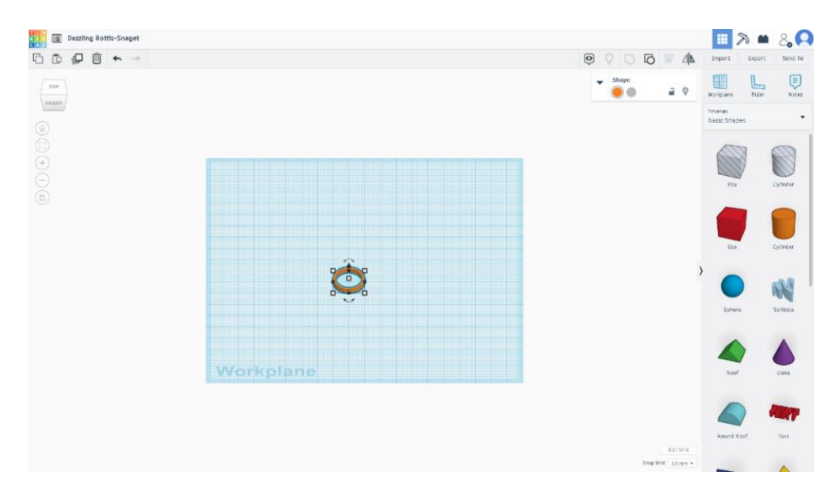

<span id="page-23-1"></span>*Slika 23. Izrada jednog dijela složenijeg primjera*

Kao idući korak biramo kocku iz izbornika te je oblikujemo pomoću novootvorenog izbornika kako bi izgledala kao niski dugački kvadar koji će služiti kao drška kada se grupira s već napravljenim prstenom. Nakon poravnavanja drške i kruga pomoću gumba Poravnaj, dobivamo objekt s kojim ćemo dalje raditi. Na radnu površinu zatim dodajemo još jedan valjak kojemu će visina biti jednaka kao i svim objektima koji su na radnoj površini. Da bi se dobila glava ključa kojeg modeliramo, opet ćemo morati dodati objekt kojemu ćemo dati svojstvo praznine. Šesterokut (engl. *polygon*) najbolje odgovara u ovom slučaju (Slika 24).

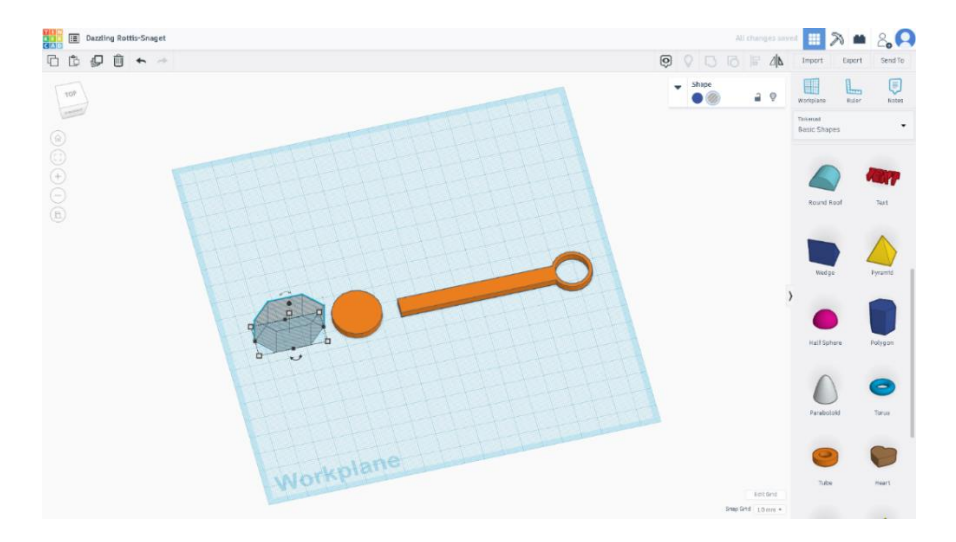

*Slika 24. Dodavanje šesterokuta kao praznine*

<span id="page-24-0"></span>Opet korištenjem gumba za poravnanje, precizno smještamo šesterokut unutar valjka kako bi se dobio željeni objekt. Za kraj preostaje samo poravnati i grupirati sve objekte na radnoj površini. Kao rezultat vidimo da je izrađen model ključa (Slika 25). Zadnje što preostaje napraviti je promijeniti mu boju kako bi izgledao realnije i odabrati vrstu datoteke u koju želimo izvesti završeni projekt. Dodatna mogućnost ovog alata je dodavanje 3D teksta na model. Bitno je samo točno pozicionirati tekst u odnosu na model i za kraj ga grupirati s modelom.

<span id="page-24-1"></span>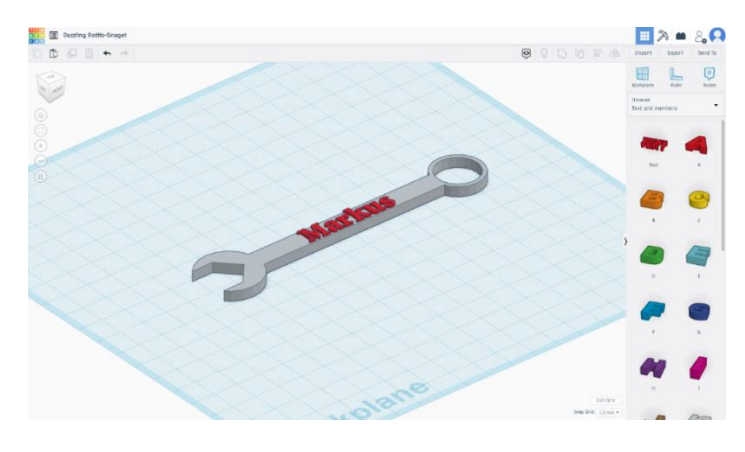

*Slika 25. 3D model ključa*

#### <span id="page-25-0"></span>**3.2.5. Nekorištene mogućnosti alata**

Kod ovog alata nije bio korišten način prikaza gdje se model prikazuje u obliku kockica. Također nije dodavana opcija ravnala kako bi se pratila dužina elemenata ili okomitost jednog elementa na drugi. Ovaj alat pruža i mogućnost pisanja bilješki tijekom modeliranja.

#### <span id="page-25-1"></span>**3.3. Vectary**

#### <span id="page-25-2"></span>**3.3.1. O alatu**

Vectary je alat koji je nastao 2014. godine od strane dvojice dizajnera po imenu Michal Koor i Pavol Sovis. Vectary je alat koji je usmjeren prema 3D ispisu i proširenoj stvarnosti. Ovaj softver napravljen je s ciljem da se kompleksni oblici i 3D modeli mogu napraviti i s vrlo jednostavnim alatom. Ciljana populacija su zapravo svi zainteresirani za 3D modeliranje, jer ovaj alat podjednako koriste i profesionalci i početnici. Bitno je napomenuti da je alat besplatan i dostupan samo putem internet preglednika (https://www.vectary.com). No, odabirom verzije koja se plaća, otključavaju se i neke dodatne značajke. [10]

Razvojni tim alata Vectary željeli su dokazati da nisu potrebne godine i godine iskustva u 3D modeliranju da bi se moglo kvalitetno modelirati. Sve projekte moguće je spremiti u oblak (engl. *cloud*). Samo dizajniranje 3D modela bazira se na dodavanju materijala, tekstura i oblika.

Za razliku od prethodno opisanog alata, Vectary nudi nešto više mogućnosti po pitanju oblikovanja i dizajniranja samog objekta. Objektu je iz knjižnice (engl. *library*) moguće dodati teksturu. Na izbor su nam dane razne mogućnosti poput metala, drva, stakla, plastike i sl. Također je moguće dodati i željeno okruženje (engl. *environment*) obzirom na to želimo li ugođaj noći, dana ili pak nešto treće.

#### <span id="page-25-3"></span>**3.3.2. Korisničko sučelje**

Na Slici 26 nalazi se korisničko sučelje alata Vectary koje odmah na prvu izgleda mnogo zahtjevnije za snalaženje i sam rad nego što je to bio slučaj kod prethodnog alata. U sredini sučelja na vrhu, pored natpisa Vectary, klikom na izvorni naziv projekta (engl. *project name*) jednostavno možemo promijeniti ime našeg projekta.

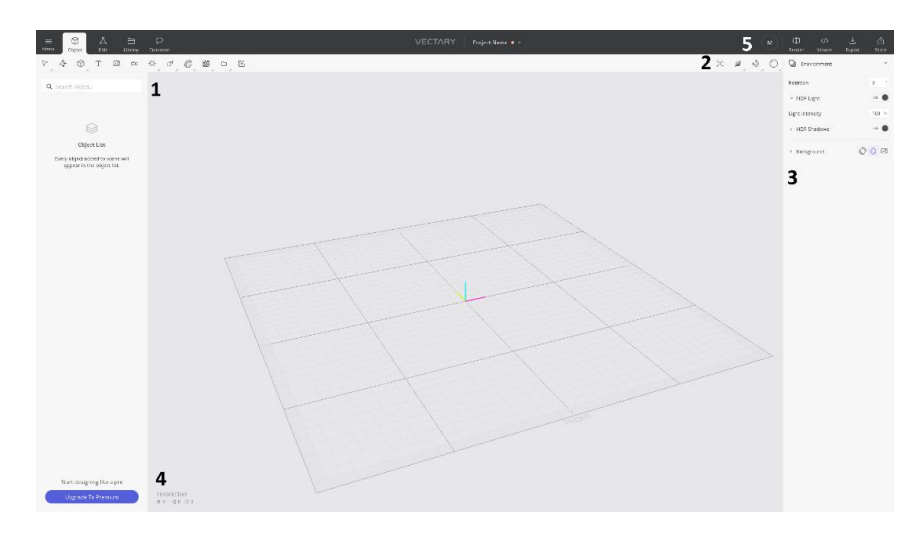

*Slika 26. Korisničko sučelje alata Vectary*

- <span id="page-26-0"></span>1. Lijevo od broja jedan nalazi se lista sa svim objektima koje koristimo u našem projektu. Svaki objekt koji se bude dodavao u scenu pojavit će se na ovoj listi. U krajnjem lijevom gornjem kutu nalazi se izbornik u kojem možemo spremiti naš projekt, uvesti već napravljeni projekt i podesiti željene postavke poput automatskog spremanja i sl. Desno od izbornika nalazi se najbitniji gumb (gumb Objekt) koji, kada je označen, označava da se može normalno modelirati. Kada je gumb Objekt označen, dano je mnogo opcija koje su primjenjive na taj objekt kao što je Deformiraj (engl. *deform*) koji nam omogućuje da objekt savijamo (engl. *bend*), okrećemo (engl. *twist*), ukosimo i sl. Ako želimo odabrani objekt dalje popravljati i izmjenjivati, tada ćemo označiti gumb desno od objekta koji se zove Izmjeni (engl. *edit*). Nakon označavanja gumba Izmjeni, otvaraju nam se razne mogućnosti s kojima možemo izmjenjivati odabrani objekt ili sami napraviti novi. Jedna od opcija je i Crtanje (engl. *draw*) koja nam daje na izbor želimo li crtati po linijama ili želimo li crtati prostoručno. Također nam je dana i opcija Rezanje (engl. *cut*) pomoću koje odabrani objekt mijenjamo odnosno režemo neželjene dijelove. Idući gumb nas zanima ako objektu želimo promijeniti teksturu odnosno dodati novu. Označavanjem gumba Knjižnica otvara se padajuća lista u kojoj možemo odabrati od kojeg će materijala biti objekt. Iz istog se prozora može mijenjati i okruženje. Zadnji gumb koji je moguće označiti je gumb za komentare (engl. *comments*) koji nam omogućuje ostavljanje komentara samima sebi ili nekome drugome ako projekt šaljemo na daljnju obradu ili ispisivanje.
- 2. Pod brojem dva nalaze se gumbi za stil prikazivanja, svojstva spajanja te gumb za početak prikazivanja gotovog projekta kod kojeg možemo birati želimo li slabu, srednju ili visoku kvalitetu prikaza.
- 3. Pod brojem tri nalazi se prozor sa svojstvima. Na samom početku rada u ovom se prozoru nalaze svojstva okruženja pošto još niti jedan objekt nije dodan na scenu, a kasnije će se ovdje pojaviti opcije za mijenjanje svojstava svakog objekta koji bude dodan.
- 4. Pod brojem četiri je prazna radna površina novog projekta koja sadrži rešetku (engl. *grid*).
- 5. Pod brojem pet se nalaze gumbi za izvoz i pregled izvoza. Izvoz je moguć u 3 formata, a to su: .OBJ, .STL i kao Facebook 3D fotografija. Također, dana je i mogućnost dijeljenja projekta na tri različite platforme, a to su: VECTARY, MyMiniFactory i Sketchfab.

#### <span id="page-27-0"></span>**3.3.3. Izrada jednostavnog primjera**

Jednostavniji primjer koji se modelira izgledat će kao na Slici 27.

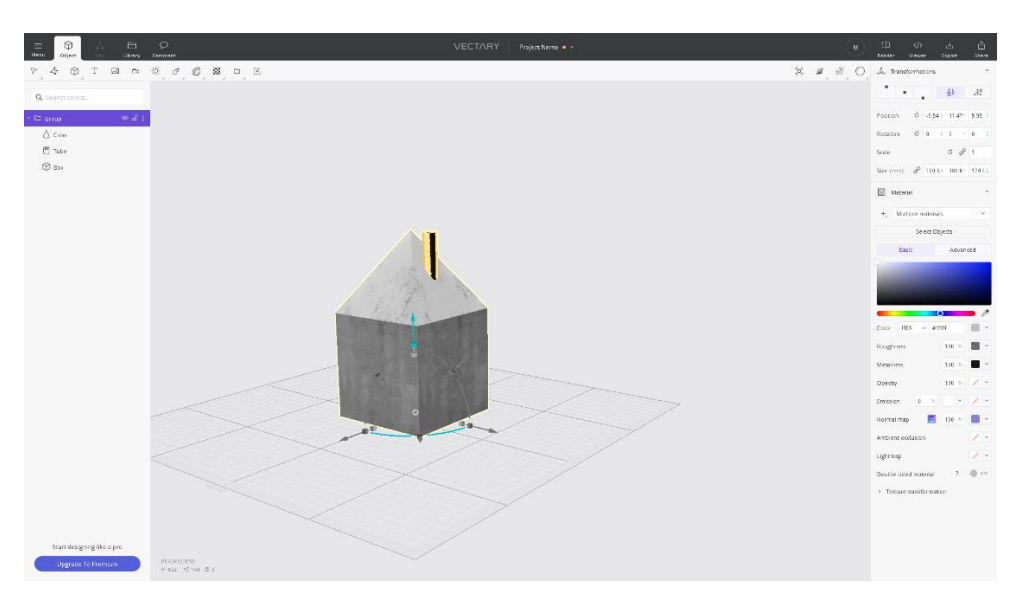

<span id="page-27-1"></span>*Slika 27. Jednostavni primjer u alatu Vectary*

Za početak izrade jednostavnog primjera u alatu Vectary dana nam je prazna radna površina na koju ćemo klikom na primitivne objekte (engl. *primitives*) odabrati kocku kojom ćemo započeti modeliranje (Slika 28). Odmah se s desne strane otvara prozor sa svojstvima koja možemo mijenjati na kocki. Neka od zanimljivijih svojstva koja bi nas moga zanimati su pozicija kocke na mreži, rotacija, fizička veličina izražena u milimetrima itd. Također, jedna zanimljiva funkcija koju nam ovaj alat omogućava je da odabrani objekt podijelimo na željeni broj segmenata. Što se tiče samog materijala objekta moguće je mijenjati boju, oštrinu te prozirnost. Za sada nećemo ništa mijenjati jer su dimenzije zadovoljavajuće i tekstura nas još ne zanima.

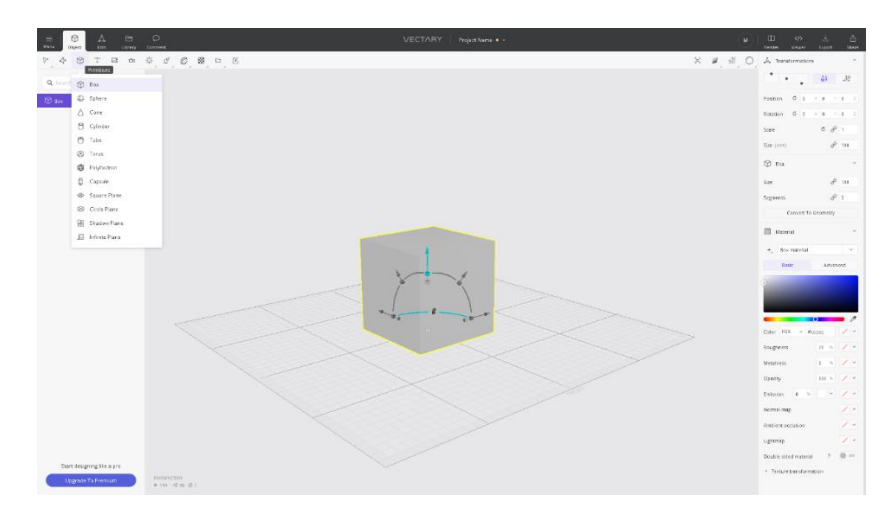

*Slika 28. Dodavanje kocke*

<span id="page-28-0"></span>Idući korak koji slijedi je dodavanje stošca (engl. *cone*) koji će poslužiti kao krov. Za dodavanje samo kliknemo na primitivne oblike i odaberemo oblik stošca. Nakon što se stožac pojavi na radnoj površini, morat ćemo promijeniti određena svojstva koja su zadana. Prvo svojstvo koje ćemo mijenjati je visina koju je potrebno proizvoljno odabrati, a zatim ćemo broj segmenata radijusa smanjiti na brojku četiri kako bismo dobili četverostranu piramidu (Slika 29).

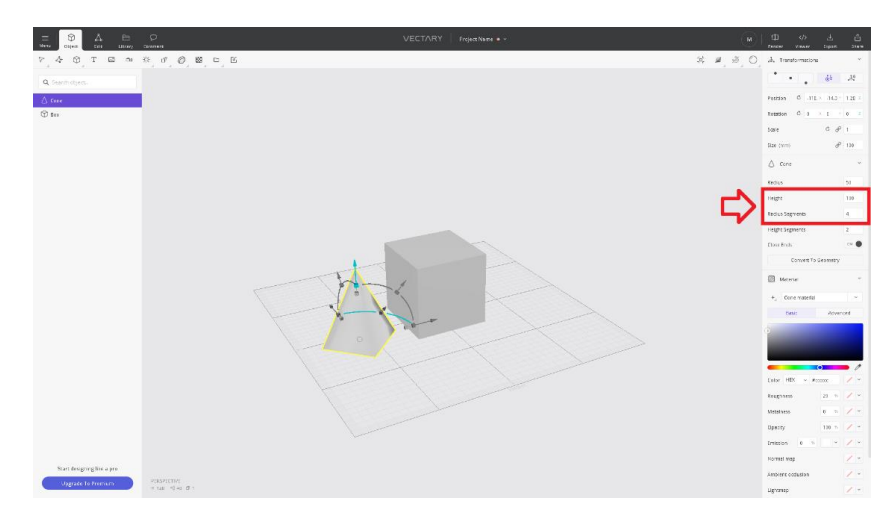

*Slika 29. Podešavanje svojstava stošca*

<span id="page-29-0"></span>Stožac ćemo postaviti na kocku pomoću navigacijskih strelica koje se pojave oko objekta kada se on označi. Nakon što smo zadovoljni pozicijom, idući korak je mijenjanje teksture dvama objektima na radnoj površini. Bitno je označiti objekt kojem mijenjamo teksturu te zatim kliknuti na knjižnicu u kojoj možemo pronaći zadovoljavajuću opciju (Slika 30). Odabirom jedne teksture za kocku te druge za čunj, spremni smo za nastavak projekta. U ovom alatu dane su razne opcije kod odabira teksture te tako imamo za birati između metala, drva, stakla, plastike, betona i tkanine.

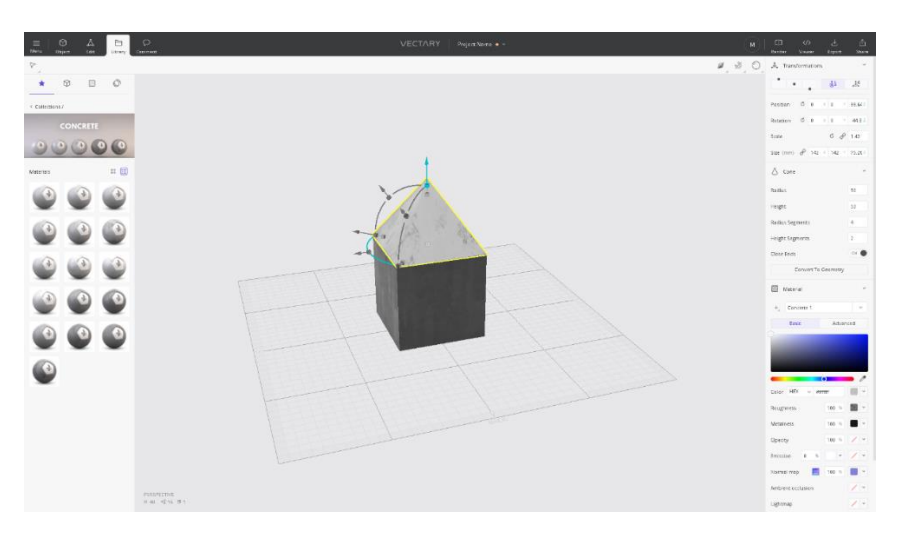

*Slika 30. Odabir teksture za objekte*

<span id="page-29-1"></span>Idući korak je dodavanje trećeg objekta koji će imati svrhu dimnjaka. Za dimnjak, među osnovnim oblicima, odabiremo cijev (engl. *tube*) te mu podešavamo fizička svojstva kao što su unutarnji i vanjski radijus kako bismo smanjili cijev do željene razine, te zatim smanjujemo i visinu. Označavanjem tog objekta opet se pojavljuju strelice za navigaciju te ga pozicioniramo po želji na krov kao što je vidljivo na Slici 31.

| $\circ$<br>Ø<br>Α<br>Bt.<br><b>Viena</b><br>Onecr<br><b>Edit</b><br><b>Jane Coverer</b> |             | VECTARY FraexName - | N                                                                                                    |                                            |                                               |  |
|-----------------------------------------------------------------------------------------|-------------|---------------------|----------------------------------------------------------------------------------------------------|--------------------------------------------|-----------------------------------------------|--|
|                                                                                         |             |                     | $\mathbb{K} \quad \mathscr{Q} \quad \mathscr{Q} \quad \bigcirc \quad \mathscr{A} \quad \text{Verforms}$ |                                            |                                               |  |
| Q Seasonalper.                                                                          |             |                     |                                                                                                    | ۰.<br>$\bullet$                            | 基基                                            |  |
| <b>Binne</b>                                                                            |             |                     |                                                                                                    | Pother 0 421 224 1911                      |                                               |  |
| A care                                                                                  |             |                     |                                                                                                    | masses (C) a v s = x                       |                                               |  |
| <b>O</b> day                                                                            |             |                     |                                                                                                    | tore                                       | $\mathcal{C}=\mathcal{P}^{1}+\mathcal{C}^{2}$ |  |
|                                                                                         |             |                     |                                                                                                    | Becimin $d^2$ M $\times$ 8322 B 1          |                                               |  |
|                                                                                         |             |                     |                                                                                                    | ® rave                                     |                                               |  |
|                                                                                         |             |                     |                                                                                                    | Free Seeks                                 | $\rightarrow$                                 |  |
|                                                                                         |             |                     |                                                                                                    | Dutor Radius                               | $\rightarrow$                                 |  |
|                                                                                         |             |                     |                                                                                                    | Feiste                                     | -55                                           |  |
|                                                                                         |             |                     |                                                                                                    | <b>Button Supports</b>                     | $\mathbf{H}$                                  |  |
|                                                                                         |             |                     |                                                                                                    | registopum                                 | D.                                            |  |
|                                                                                         | $(2 - 13 -$ |                     |                                                                                                    | Wat Supra to                               | 15                                            |  |
|                                                                                         |             |                     |                                                                                                    | Concert to Geometry                        |                                               |  |
|                                                                                         |             |                     |                                                                                                    | El Material                                |                                               |  |
|                                                                                         |             |                     |                                                                                                    | - International                            |                                               |  |
|                                                                                         |             |                     |                                                                                                    | fieur.                                     | Advanced                                      |  |
|                                                                                         |             |                     |                                                                                                    |                                            |                                               |  |
|                                                                                         |             |                     |                                                                                                    |                                            |                                               |  |
|                                                                                         |             |                     |                                                                                                    |                                            | .,                                            |  |
|                                                                                         |             |                     |                                                                                                    | Color HRK<br>$v$ shower                    | $\mathcal{L} \rightarrow$                     |  |
|                                                                                         |             |                     |                                                                                                    | <b>Roughness</b>                           | $20.5$ $2.7$                                  |  |
|                                                                                         |             |                     |                                                                                                    | Metelness.                                 | $t = \sqrt{2}$                                |  |
|                                                                                         |             |                     |                                                                                                    | Davis                                      | $uw = -2$                                     |  |
| families group the airch                                                                |             |                     |                                                                                                    | Envision<br>o.<br>(4)<br><b>Romerlyman</b> | $= 100 \times 100$<br>$\mathcal{S}$ .         |  |
| <b>NIGHTING</b><br>R 50 Q M N 1<br><b>Upgrace To Premium</b>                            |             |                     |                                                                                                    | Ambient collation                          | $\mathcal{S}$ .                               |  |
|                                                                                         |             |                     |                                                                                                    |                                            |                                               |  |

*Slika 31. Pozicioniranje dimnjaka*

<span id="page-30-1"></span>Preostalo je još odabrati teksturu dimnjaka te zatim grupirati sve objekte u jedan. Za odabir teksture iz knjižnice odabiremo željenu teksturu, a za grupiranje objekata možemo kliknuti na alatnu traku, na gumb koji kreira grupu na listi objekata. Da bi se objekt dodao u tu grupu, dovoljno ga je samo odvući u nju i tako za svaki objekt koji želimo da bude grupiran. Kratica za kreiranje grupe je kombinacija tipki CTRL + G. Završni model trebao bi izgledati kao na Slici 32.

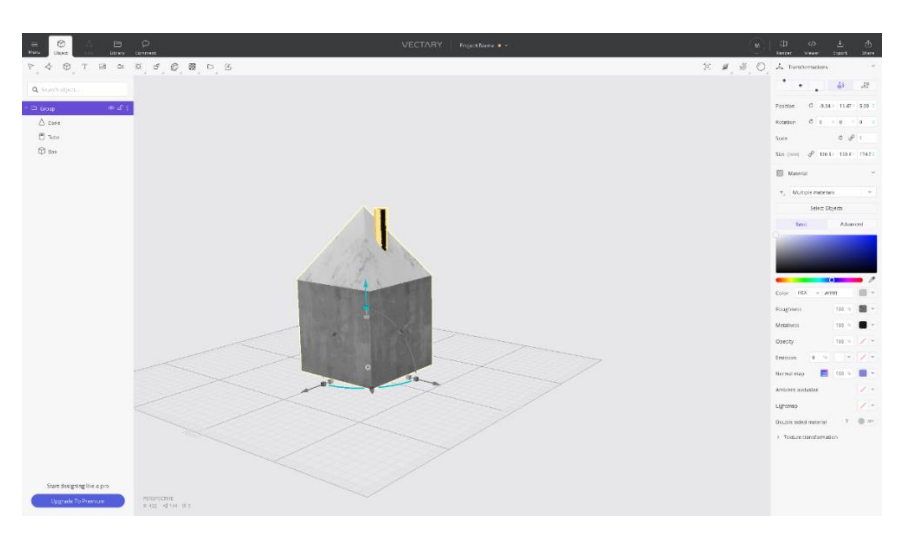

*Slika 32. Završeni jednostavni model kućice*

#### <span id="page-30-2"></span><span id="page-30-0"></span>**3.3.4. Izrada složenijeg primjera**

Složeniji primjer koji će se modelirati, izgledati će kao na Slici 33.

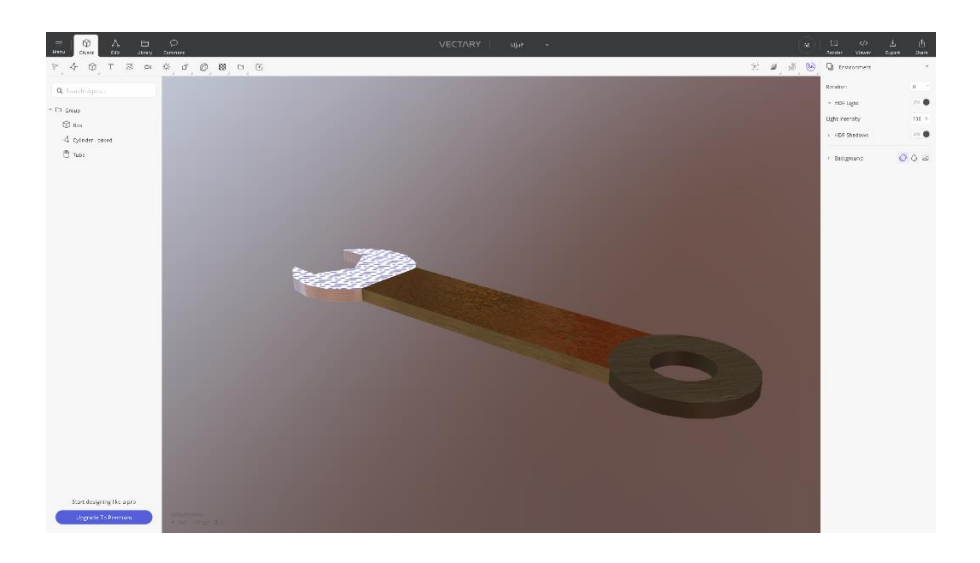

*Slika 33. Složeniji primjer u alatu Vectary*

<span id="page-31-0"></span>Pri izradi složenijeg primjera modeliranje isto započinje s praznom radnom površinom na koju dodajemo oblik cijevi kao na Slici 34. U fizičkim svojstvima mijenjamo visinu objekta koju smanjujemo na deset milimetara, a radijuse ostavljamo kakvi su bili zadani.

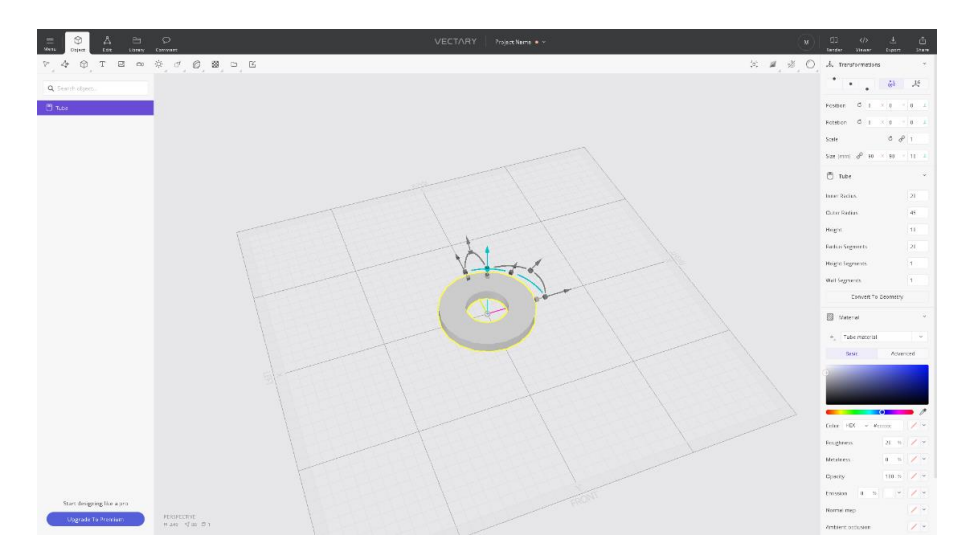

*Slika 34. Dodavanje cijevi na radnu površinu*

<span id="page-31-1"></span>Idući korak je izrada drške te ćemo zato na radnu površinu dodati idući objekt kocku. Da bi kocka poprimila izgled drške, mijenja joj se visina koja će biti jednaka deset milimetara, širina će se smanjiti tako da odgovara pri spajanju s prijašnjim objektom i zadnje što se mijenja je dužina koja se povećava proizvoljno. Bitno za napomenuti je da, prema zadanim postavkama, kocku je moguće mijenjati samo proporcionalno svim veličinama, a klikom na ograničavanje proporcija (engl. *constrain proportions*) možemo svaku veličinu zasebno mijenjati (Slika 35). Nadalje, već ovdje možemo pritisnuti kombinaciju tipki CTRL + G kako bismo napravili grupu u koju ćemo dodati sve naše objekte.

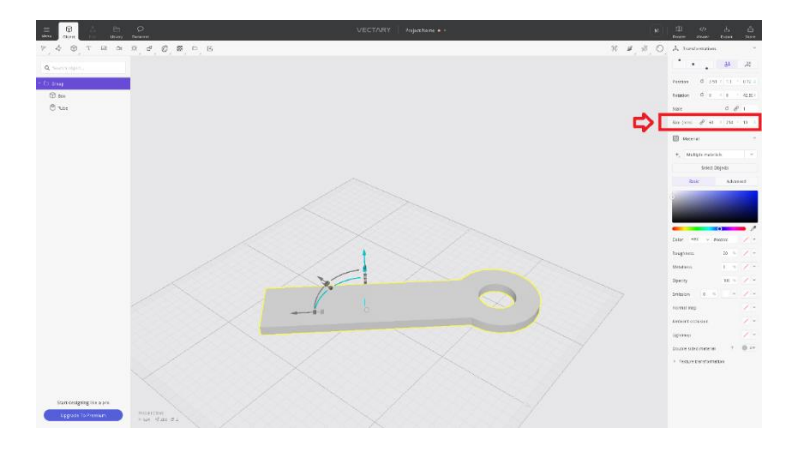

*Slika 35. Oblikovanje kocke*

<span id="page-32-0"></span>Posljednja stvar koja se mora modelirati je glava ključa, a za nju treba početi s valjkom. Pri dodavanju valjka na radnu površinu bitno je da se broj segmenata radijusa poveća kako bi se kasnije moglo lakše rezati željene dijelove u svrhu dobivanja zadovoljavajućeg oblika. Za početak označit ćemo valjak i kliknuti na alatnoj traci na gumb Izmjeni. Na tipkovnici, slovo C je kratica za rezanje, te ćemo pomoću tog alata iscrtati željeni oblik kako bi dobili nove segmente koje ćemo morati maknuti. Držanjem tipke SHIFT i klikom na željene segmente, sve ih označavamo. Zatim se odabire funkcija Istisni te se svi odabrani segmenti brišu. Ponovnim označavanjem tih segmenata i brisanjem dobivamo željeni oblik kao na Slici 36.

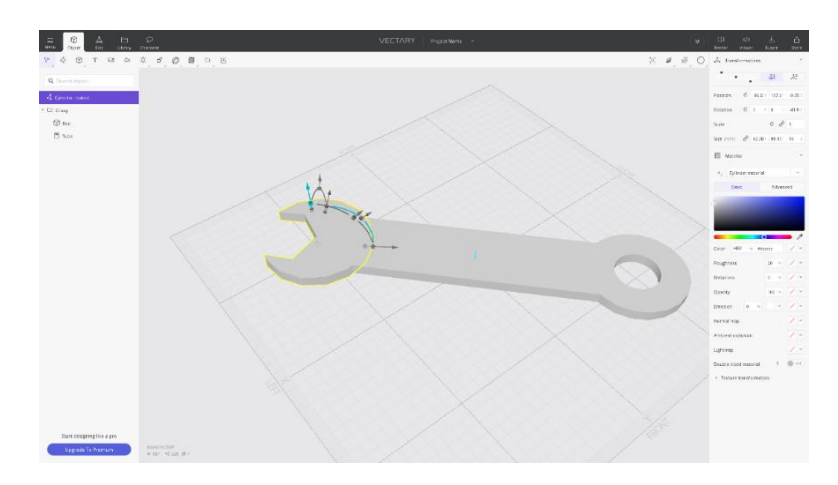

*Slika 36. Valjak nakon obrade*

<span id="page-32-1"></span>Bitno za napomenuti je da prvotno nije bilo moguće samo izbrisati željene segmente valjka jer se tako ostavlja praznina unutar samog objekta. Kako je u ovom alatu moguće mijenjati teksture objekata, svaki zasebni objekt imati će drugačiju teksturu kako bi vizualno model izgledao privlačnije. Odabirom svakog zasebnog objekta, a potom i knjižnice, mijenjaju se teksture ili materijali svakog pojedinog elementa 3D modela. Tako će se označiti, primjerice, drška ključa, kliknut će se na knjižnicu i od materijala će se odabrati zlato. Postupak će se ponoviti za sve ostale elemente, ali izbor materijala ili teksture je proizvoljan. Za kraj, ovaj

alat nam još omogućava i promjenu okruženja, pa označavanjem kreirane grupe objekata i klikom na knjižnicu odabiremo proizvoljno okruženje koje se dodaje na scenu. Završni model u pregledu ispisa je na Slici 37.

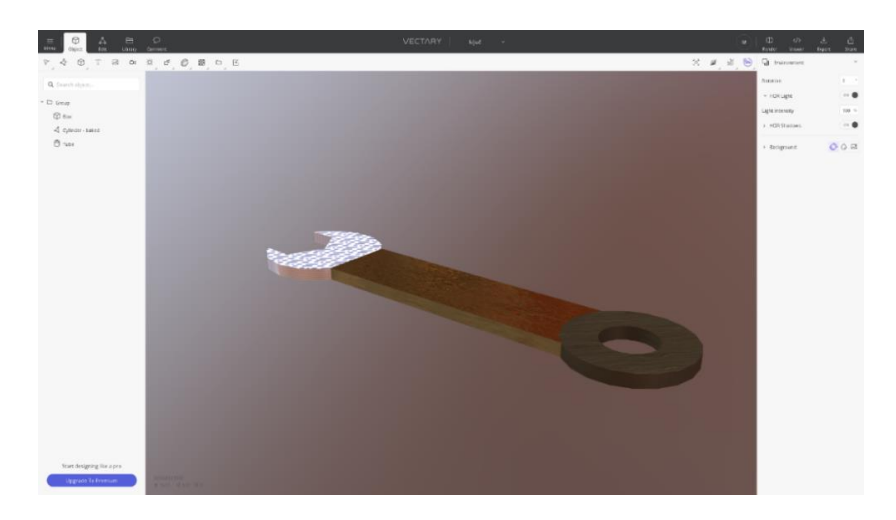

*Slika 37. Završen ključ u alatu Vectary*

#### <span id="page-33-3"></span><span id="page-33-0"></span>**3.3.5. Nekorištene mogućnosti alata**

Pri modeliranju s ovim alatom korištene su samo najjednostavnije mogućnosti i opcije. Vecatry dodatno nudi mogućnost dodavanja 3D teksta na željeni element modela. Za same objekte koje koristimo, ponuđene su funkcije za promjenu tog objekta kao što su savijanje, rotacija i promjena kuta. Također, ovaj alat nudi i dodavanje 2D slika na radnu površinu na kojoj se modelira, što može poslužiti kada se model želi animirati i iskoristiti ostatak alata koje Vectary nudi za animaciju. U projekt se može dodati kamera kojoj se može namjestiti kut i polje koje gleda. Moguće je i dodati svjetlost iz određenog kuta kako bi na animaciji objekti izgledali prirodnije s obzirom na svijetlost.

### <span id="page-33-1"></span>**3.4. BlocksCAD**

#### <span id="page-33-2"></span>**3.4.1. O alatu**

BlocksCAD je alat za 3D modeliranje koji su dizajnirali profesori u Einsteinovoj školi (engl. *Einstein's Workshop*). Posebnost ovoga alata je da je dizajniran upravo za druge profesore kako bi se dalje moglo prenositi znanje o 3D modeliranju. BlocksCAD je vrlo jednostavan za korištenje, no ostavlja mogućnost primjene vrlo širokog znanja na polju matematike i programiranja. S ovim alatom učenicima se pokušava predstaviti zadatke i učenje općenito kao zabavu, tako da se kroz dizajniranje vlastitih maštarija zapravo uči matematika. [11]

Bez obzira na početno znanje u 3D modeliranju ili programiranju, svatko tko proba dizajnirati s ovim alatom neće imati velikih problema. BlocksCAD je dostupan putem Firefox ili Chrome preglednika (https://www.blockscad3d.com). Štoviše, moguće ga je koristiti i na tablet računalima što je vrlo bitno jer u današnjem školstvu tableti postaju neophodni.

3D modeliranje započinje tako da se odabire željeno geometrijsko tijelo među ponuđenima, te se taj dio (engl. *block*) odvlači u prostor gdje će se kasnije kombinirati s različitim funkcijama i ostalim modelima. Tehnika za 3D modeliranje koju ovaj alat koristi je konstruktivna geometrija čvrstih tijela. Jedna zanimljivost ovog alata je još ta da se bazira na programskom jeziku za dizajniranje koji se zove OpenSCAD. Ovaj programski jezik specificira geometriju objekata te njihovu poziciju pa se zbog toga koristi u 3D modeliranju. Bitno je znati da se kod ne može jednostavno mijenjati klikom miša na objekt u 3D pogledu, ali se zato može modelirati i samim pisanjem koda. Kod ovog alata još je bitna značajka slikovnog prikaza samog koda. Kod se prikazuje kao struktura odnosa među elementima scene kako bi se modeliranje približilo svim uzrastima.

### <span id="page-34-0"></span>**3.4.2. Korisničko sučelje**

Na Slici 38 nalazi se korisničko sučelje alata BlocksCAD.

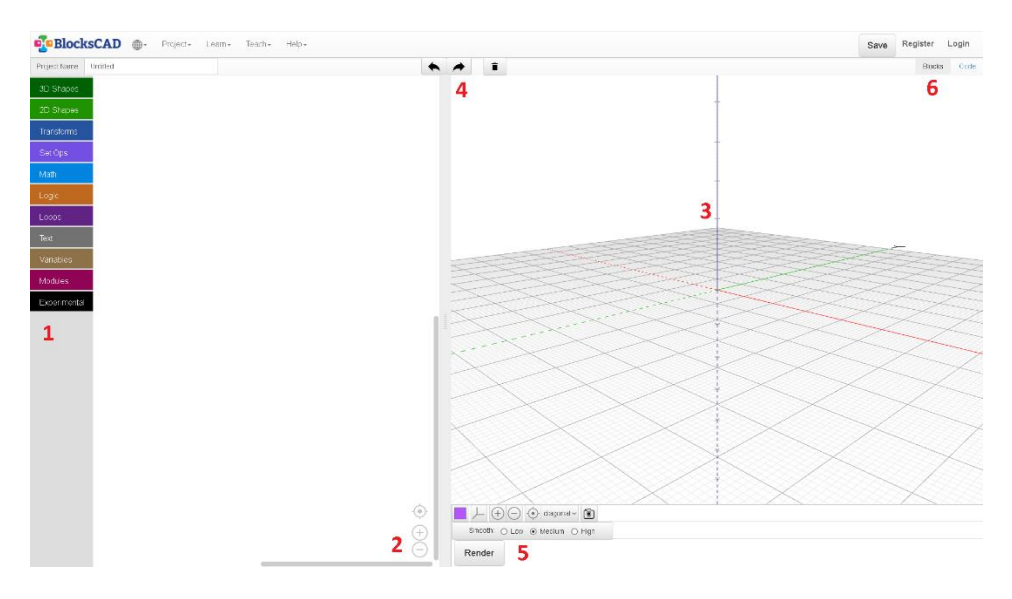

*Slika 38. Korisničko sučelje BlocksCAD-a*

<span id="page-34-1"></span>1. Brojkom jedan označene su sve opcije koje su nam dane za 3D modeliranje. Prvi gumb pod nazivom 3D oblici (engl. *3D shapes*) nudi nam neka od geometrijskih tijela s kojima možemo početi dizajnirati. Drugi gumb nam nudi geometrijske likove poput kruga i kvadrata. Treći funkcijski gumb nam nudi dijelove kojima možemo mijenjati odabrano geometrijsko tijelo ili lik. Na primjer, imamo dio za mijenjanje boje, dio za rotiranje, dio za promjenu dimenzija i sl. Četvrti gumb nam omogućava dodavanje grupe ili pak stvaranje praznog prostora pomoću oduzimanja jednog tijela od drugog,

ako među tim tijelima postoji presjek. Peti se gumb odnosi na matematičke funkcije kao što su računanje sinusa, zaokruživanje broja ili pak funkcija nasumičnog biranja broja. Šesti gumb, koji se zove Logika (engl. *logic*), odnosi se na dijelove logike koja je potrebna za programiranje te tako imamo dio za negiranje, logičku konjugaciju i logičku disjunkciju, te dio za uspoređivanje varijabli ili brojeva kao i dio za određivanje tipa varijable koja može biti istinita (engl. *true*) ili lažna (engl. *false*). Sedmi gumb je za dodavanje dijela koda za izradu petlje. Osmi gumb služi za dodavanje teksta. Ostali su još gumbi koji se zovu Varijable (engl. *variables*), Moduli (engl. *modules*) i Eksperimentalni (engl. *experimental*), ali oni nisu trenutno bitni.

- 2. Pod brojem dva na Slici 38 nalazi se prazan prostor u kojeg će se dodavati dijelovi koji će se spajati kao lego kockice, te nakon pritiska na gumb Iscrtaj (engl. *render*), iscrtati na ekranu u obliku 3D modela.
- 3. Pod brojkom tri nalazi se prostor na kojem će se model iscrtavati nakon pritiska gumba Iscrtaj. Radna površina sadrži koordinatnu mrežu po kojoj se lakše snalaziti u prostoru.
- 4. Pod četiri nalaze se gumbi za poništavanje radnje i ponavljanje poništenog, te isto tako i gumb za brisanje odabranog dijela.
- 5. Pod brojkom pet nalazi se skupina gumba kojima ćemo upravljati kamerom odnosno približavati kameru ili je udaljavati od modela. Također, tu se nalazi i gumb za uklanjanje koordinatne mreže ako model želimo gledati kao u stvarnom prostoru. Ako želimo slikati zaslon, samo treba kliknuti na gumb koji na sebi ima ikonicu fotografskog aparata. U ovoj skupini gumba je i gumb kojim iscrtavamo sve što smo spajali da vidimo je li željeni model dobro napravljen. Također je moguće birati razinu finoće modela odnosno broj poligona s kojima će model biti izgrađen. Veći broj poligona rezultira točnijim i preciznijim dizajnom.
- 6. Ovdje biramo želimo li model gledati u obliku dijelova koje smo spajali ili programski kod tog modela.

#### <span id="page-35-0"></span>**3.4.3. Izrada jednostavnog primjera**

Rezultat modeliranja jednostavnog primjera trebao bi izgledati kao na Slici 39 i predstavljati kućicu.

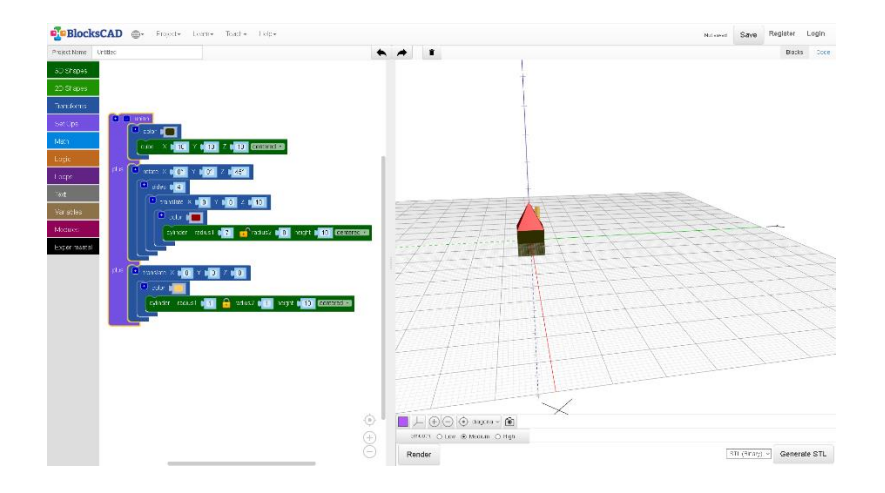

*Slika 39. Jednostavni primjer u alatu BlocksCAD*

<span id="page-36-0"></span>Za početak izrade jednostavnog primjera kliknut ćemo na gumb koji nam nudi 3D oblike za projekt. Odabiremo kocku (engl. *cube*) i povlačimo ju u prostor gdje ćemo slagati dijelove modela. Zatim ćemo pritisnuti gumb Iscrtaj kako bismo vidjeli kocku koju smo dodali na radnu površinu. Na Slici 40 vidimo dodanu kocku.

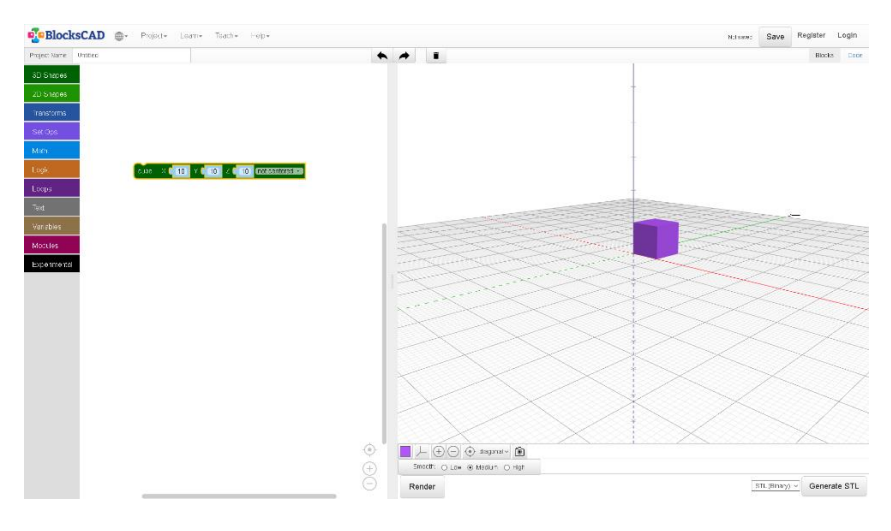

*Slika 40. Početak izrade jednostavnog primjera*

<span id="page-36-1"></span>Dalje, opet iz izbornika 3D dijelova, biramo valjak koji će poslužiti kao krov kućice. Prva stvar nakon dodavanja valjka je namještanje gornjeg radijusa na nulu kako bi se dobio izgled piramide. Idući je korak podešavanje njezine visine, a to postižemo tako što iz izbornika biramo gumb Preinake (engl. *transforms*) te objekt premještamo po osi *z*. Prema zadanim postavkama, piramida dolazi sa više stranica, a mi želimo četiri. Novi dio kojeg dodajemo na piramidu bit će dio s kojim biramo broj stranica objekta, te time dobivamo četverostranu piramidu kao na Slici 41.

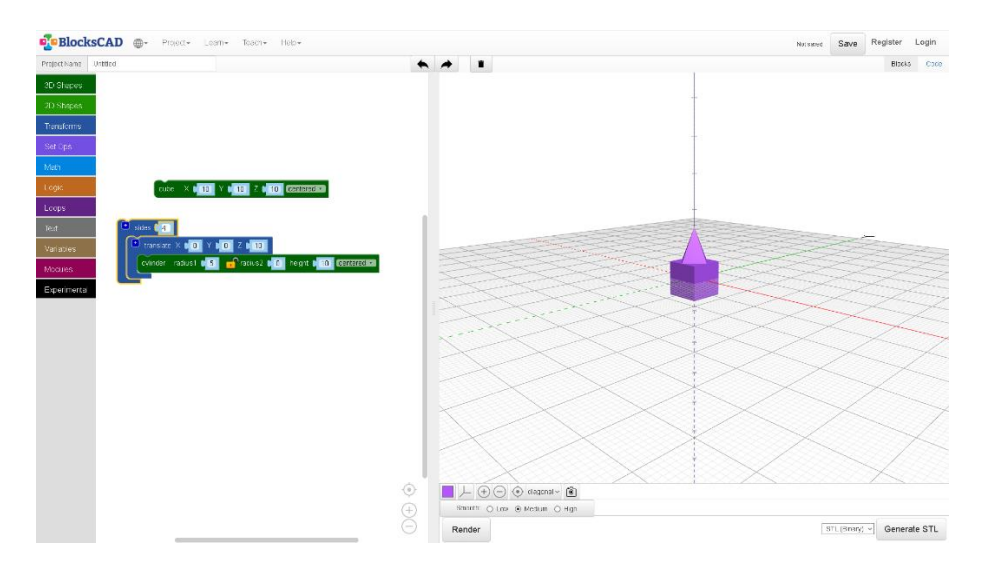

*Slika 41. Četverostrana piramida dobivena mijenjanjem broja stranica*

<span id="page-37-0"></span>Zadnje što je preostalo da bi krov bio na mjestu je zarotirati piramidu za četrdeset i pet stupnjeva, što ćemo uspjeti dodavanjem dijela za rotiranje (engl. *rotate*). Idući korak je dodavanje valjka koji će imati svrhu dimnjaka. Iz izbornika za 3D oblike biramo valjak te mu smanjujemo fizičke dimenzije kako bi dimnjak bio proporcionalan ostatku kuće. Opet dodajemo dio kojim ćemo model pomicati u prostoru te ga smještamo po želji na krov kao što je vidljivo na Slici 42.

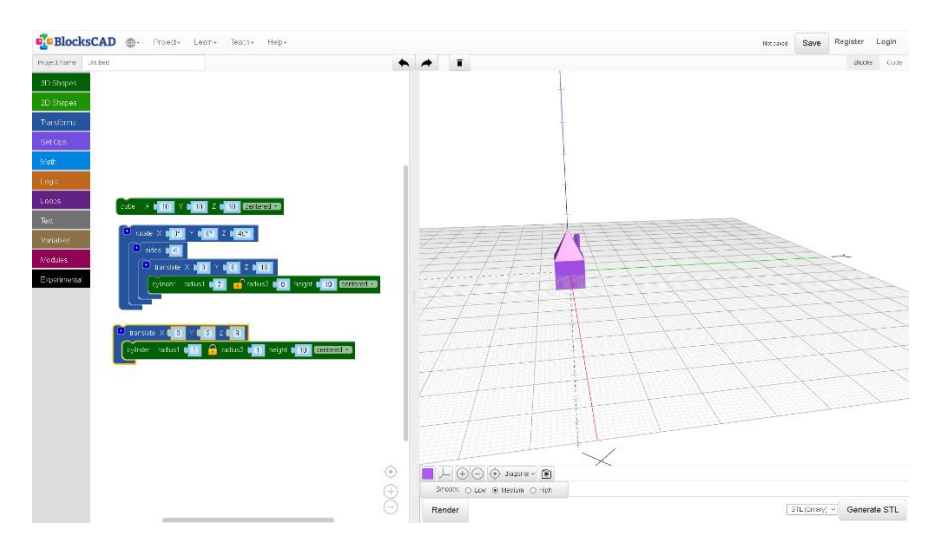

*Slika 42. Smještanje valjka na krov kućice*

<span id="page-37-1"></span>Zadnje što je preostalo za napraviti je promijeniti boju svakom dijelu kuće (ako to želimo), a to se čini dodavanjem dijela nazvanog Boja (engl. *color*) koji se primjenjuje na dio sa 3D oblikom. Kada smo zadovoljni bojom, dodaje se dio kojim se grupiraju svi elementi u jedan model (Slika 43) i time se završava modeliranje. Ako nas zanima programski kod od kojeg se sastoji naš model (Slika 44), možemo ga vidjeti klikom u desni gornji ugao na gumb Kod (engl. *code*).

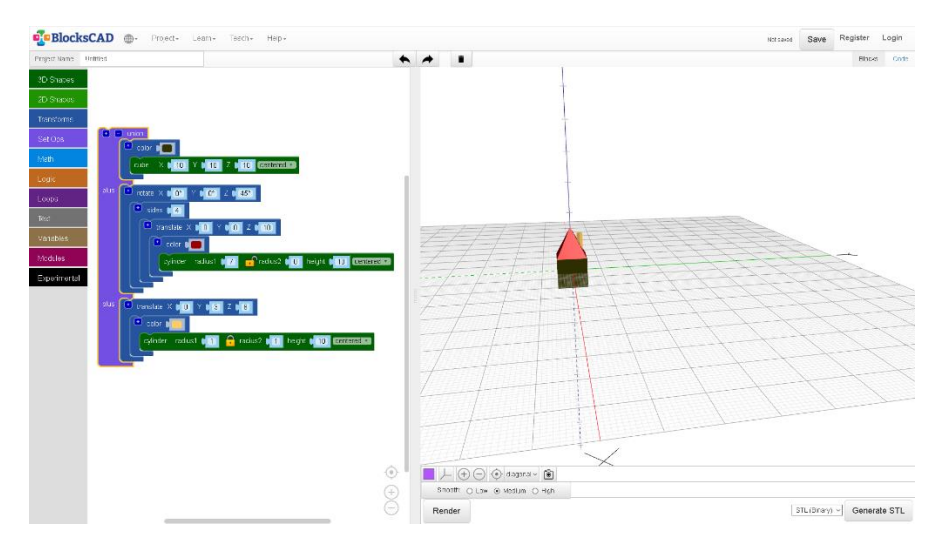

*Slika 43. Završeno modeliranje jednostavnog primjera*

<span id="page-38-1"></span>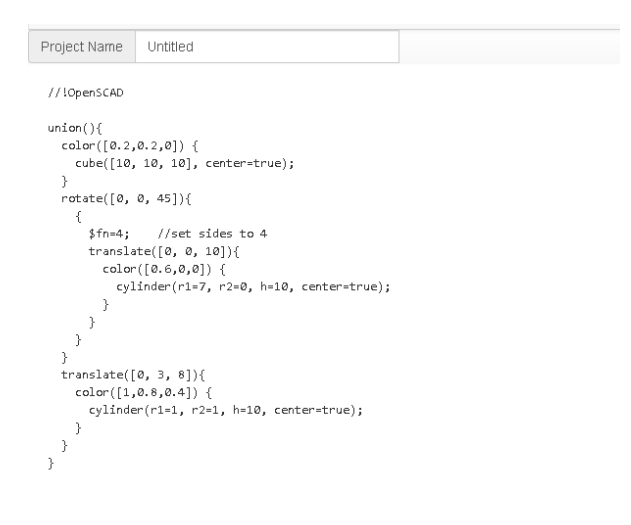

*Slika 44. Kod jednostavnog primjera*

#### <span id="page-38-2"></span><span id="page-38-0"></span>**3.4.4. Izrada složenijeg primjera**

Složeniji primjer trebao bi izgledati kao na Slici 45 i predstavljati ključ.

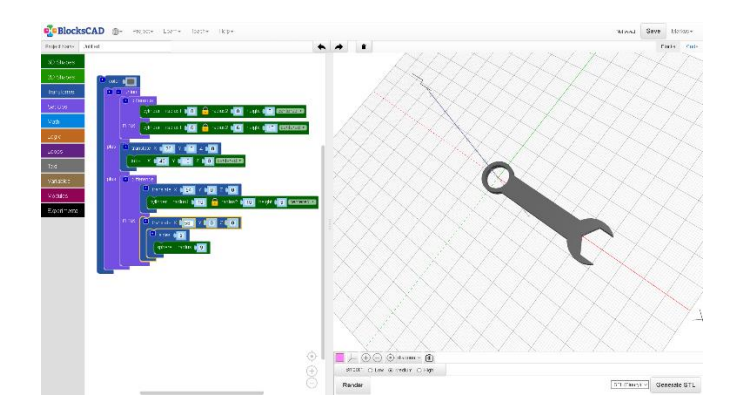

<span id="page-38-3"></span>*Slika 45. Složeniji primjer u alatu BlocksCAD*

Za početak izrade složenijeg primjera, na radnu površinu ćemo povući dva valjka kojima će središte biti u istoj točki. Potrebno je smanjiti njihove visine na željenu razinu, te zatim smanjiti radijus jednom od ta dva valjka. Nakon smanjivanja radijusa, na radnu površinu povući ćemo funkciju razlike (engl. *difference*) koja će nam omogućiti da u prostoru od jednog valjka oduzmemo drugi. To smo ,drugim riječima, primijenili teoriju skupova iz matematike gdje je zapravo ova funkcija razlike jednaka razlici dvaju skupova. U ovom slučaju elementi na sceni tretiraju se kao skupovi. Rezultat te funkcije trebao bi izgledati kao na Slici 46.

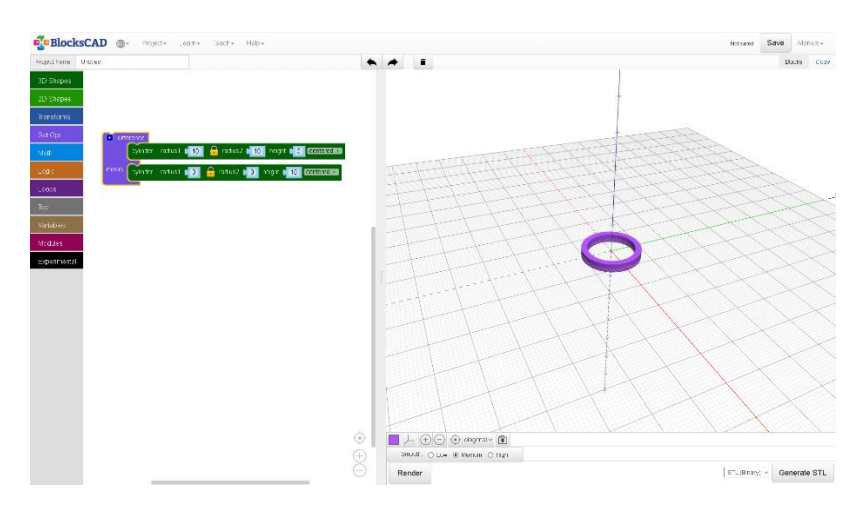

*Slika 46. Oduzimanje jednog objekta od drugog*

<span id="page-39-0"></span>Idući je korak dodati objekt na radnu površinu koji će kasnije imati funkciju drške. Dodajemo kocku kojoj mijenjamo dimenzije kako bismo dobili željeni objekt. Promjenom dužine, širine i visine, dobivamo spljošteni kvadar (Slika 47) koji će se kasnije spajati s prijašnjim objektom. Također, potrebno je dodati i funkciju prevedi (engl. *translate*) koja nam omogućuje da pomaknemo taj objekt po željenoj osi.

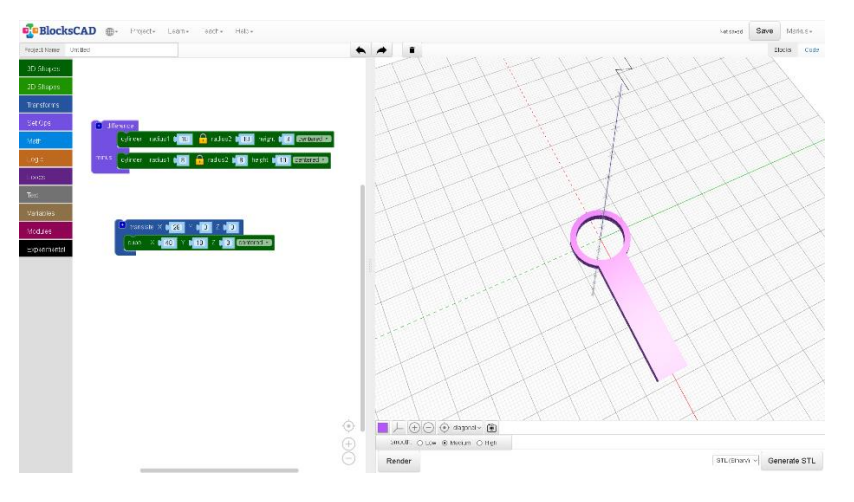

*Slika 47. Dodavanje drške*

<span id="page-40-0"></span>Posljednji dio koji treba modelirati je funkcionalni dio ključa kojeg započinjemo modelirati tako da na radnu površinu opet dodajemo valjak s radijusom po izboru, ali je bitno da se visina valjka podudara s visinom prijašnjih dijelova. Dodavanjem funkcije Prevedi pozicioniramo dio na željenu poziciju (kao što je vidljivo na Slici 48).

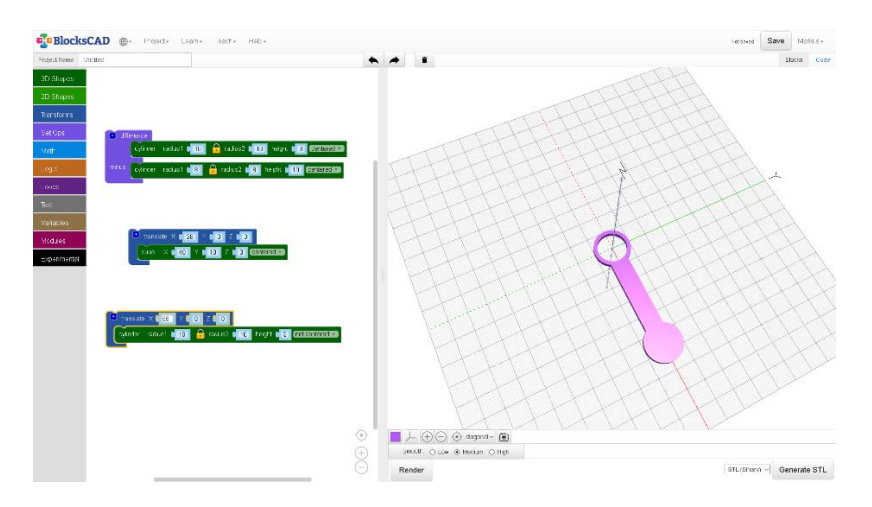

*Slika 48. Pozicioniranje valjka na dršku*

<span id="page-40-1"></span>Idući korak bit će opet uvođenje funkcije za oduzimanje jednog objekta od drugog. Ovaj put dio koji ćemo oduzimati je sfera (engl. *sphere*). Da bi ta sfera dobila oblik kakav želimo, na nju ćemo dodati dio kojim ćemo sferu podijeliti na više stranica tehnikom poligonalnog modeliranja. Na dobiveni objekt dodajemo funkciju za premještanje u prostoru i smještamo je na željenu poziciju. Uvodimo funkciju za oduzimanje i oduzimamo sferu od spljoštenog valjka. Rezultat je vidljiv na Slici 49.

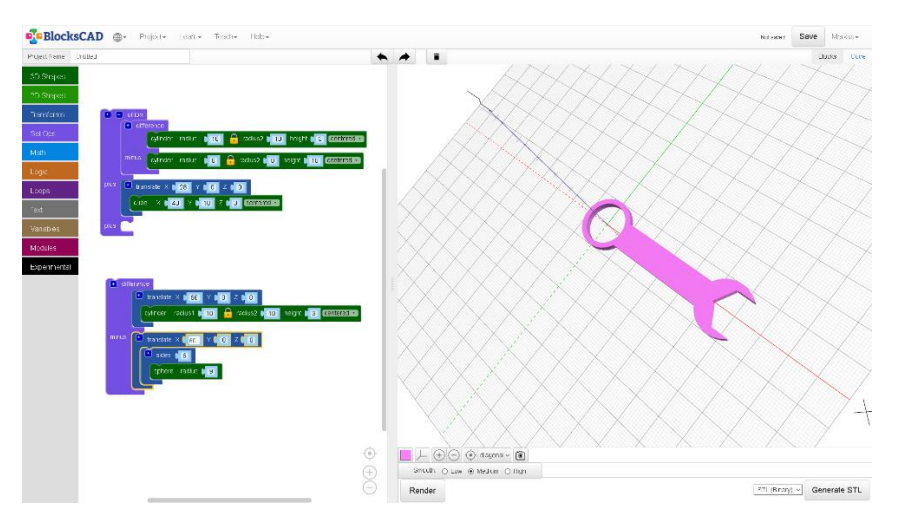

*Slika 49. Rezultat oduzimanja sfere od valjka*

<span id="page-41-0"></span>Za kraj je ostalo sve modele spojiti u grupu, a to postižemo uvođenjem djela za grupiranje pod koji stavljamo sve prijašnje modele. Za promjenu boje završenog modela na grupu će se dodati dio za promjenu boje, te stoga proizvoljno odabiremo boju. Završeni model trebao bi izgledati kao na Slici 50, a kod složenijeg primjera je na Slici 51.

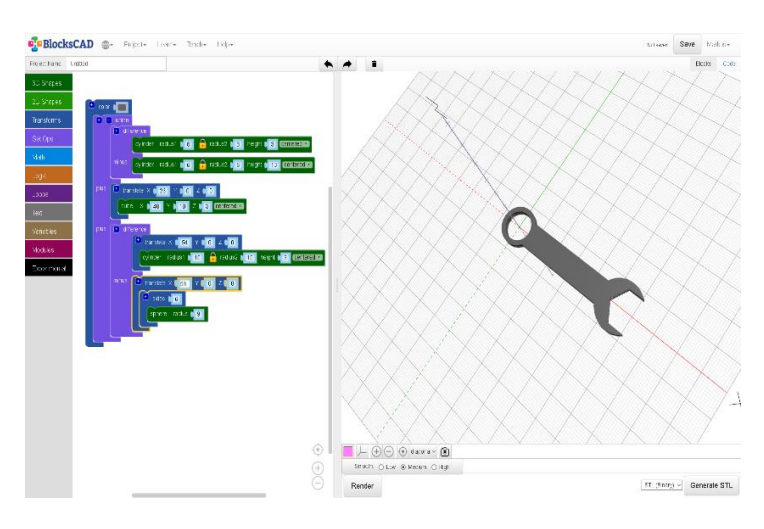

<span id="page-41-1"></span>*Slika 50. Završeni model ključa*

```
//tOpenSCAD
color([0.4, 0.4, 0.4], 0.4]) {
  union()\overline{difference}cylinder(r1=8, r2=8, h=3, center=true);
      cylinder(r1=6, r2=6, h=10, center=true);
    translate([26, 0, 0]){
      cube([40, 10, 3], center=true);,<br>difference() {
      translate([54, 0, 0]){
         cylinder(r1=10, r2=10, h=3, center=true);\rightarrowtranslate([58, 0, 0]){
           .<br>| $fn=6;    //set sides to 6
           sphere(r=9);
        \rightarrow\rightarrow\rightarrow\rightarrow
```
*Slika 51. Kod složenijeg modela*

#### <span id="page-42-3"></span><span id="page-42-0"></span>**3.4.5. Nekorištene mogućnosti alata**

Pri izradi jednostavnog i složenog primjera pomoću ovog alata, nisu bili korišteni ni moduli ni varijable koje značajno proširuju mogućnosti alata. Tekst isto nije bio potreban pri izradi ovih primjera. Petlje, dijelovi za logiku i matematiku su isto preskočeni iako je neke modele, poput simetrične pahuljice, lakše izraditi pomoću petlje i uvođenjem varijabli.

### <span id="page-42-1"></span>**3.5. Meshmixer**

#### <span id="page-42-2"></span>**3.5.1. O alatu**

Meshmixer je jedan od alata za 3D modeliranje koji je napravila tvrtka Autodesk (https://www.meshmixer.com). Ovaj alat dostupan je na Mac operacijskom sustavu i na Windows operacijskom sustavu. Meshmixer je jedan od alata koji se bazira na modeliranju površine te omogućava rekreiranje bilo kojeg objekta putem mreže trokuta. Osim što ovaj alat omogućava vrlo detaljno modeliranje i mijenjanje 3D modela, također je moguće i napraviti analizu tog modela prije samog ispisa ili izvoza u željenom formatu. Ciljani korisnici ovog alata su studenti i osobe koje su se tek počele baviti 3D modeliranjem, ali isto tako ima puno potencijala u rukama profesionalca. Glavna značajka ovog alata je da se u njemu najčešće modeliraju već napravljeni modeli kojima treba određena izmjena (za razliku od ostalih alata gdje se kreće od nule). [12]

Kao što je već spomenuto, Meshmixer se bazira na modeliranju pomoću mreže trokuta. Te mreže trokuta sastoje se od tri djela: točaka (engl. *vertices*), bridova (engl. *edges*) i lica (engl. *faces*). Točke se nalaze u 3D prostoru i spajaju se pomoću bridova. Tri brida čine lice

odnosno trokut. Pošto je glavna namjena ovog alata mijenjanje već napravljenog modela, jasno je da je vrlo jednostavno na već postojeći model dodati bilo koji element koji zamislimo. Druga bitna značajka je alat za skulpturiranje (engl. *sculpture tool*) pomoću kojeg se model može mijenjati i deformirati po želji. Iduća zanimljivost ovog alata je ta da se 3D modeli prije samog ispisa mogu popravljati putem ugrađenih značajki kao što su: popunjavanje rupa u mreži ili pak micanja unutrašnjosti kako bi se kod ispisa štedio materijal korišten za 3D ispisivanje. Na kraju, prije samog procesa ispisa, preko alata samo treba odabrati pisač i materijal koji će se koristiti ili odabrati jednu od usluga na internetu koja se bavi 3D ispisom. Za izvoz modela Meshmixer nudi sljedeće formate: .obj, .stl, .3mf, .amf, .dae, .ply, .wrl, .smesh.

#### <span id="page-43-0"></span>**3.5.2. Korisničko sučelje**

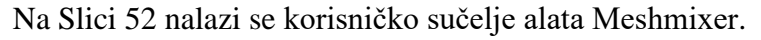

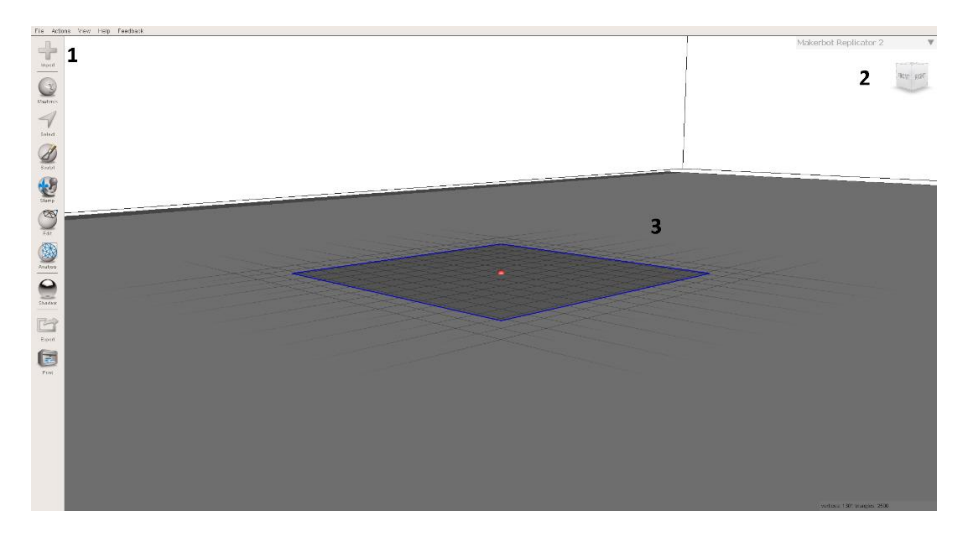

*Slika 52. Korisničko sučelje alata Meshmixer*

<span id="page-43-1"></span>1. Pod brojem jedan nalaze se gumbi koji će se koristi u procesu modeliranja. Prvi gumb, Uvezi (engl. *import*) omogućuje nam da uvezemo određeni 3D model odnosno projekt koji želimo mijenjati ili pripremiti za ispis. Gumb ispod gumba Uvezi omogućuje nam da na praznu radnu površinu dodamo određeno geometrijsko tijelo ili model koji je već napravljen, kao npr. ljudska ruka ili noga. Treći gumb omogućuje označavanje željenog dijela na radnoj površini. Označavanje je moguće pomoću kista ili laso alata. Četvrti gumb odnosi se na skulpturiranje modela. Razni kistovi i razne funkcije kistova dostupne su klikom na ovaj gumb. Na primjer, moguće je uho 3D modela zeca izdužiti po volji. Peti gumb omogućava da na radnu površinu ili model lijepimo pečat (engl. *stamp*) koji se može iskoristiti pomoću funkcije Istisni. Pomoću toga se, na primjer, na model može ugravirati određeni tekst ili oblik koji se napravi pomoću pečata. Šesti gumb (gumb Izmjeni) omogućava mijenjanje označenog objekta na radnoj površini. Moguće je objekt napraviti šupljim ili punim. Transformiranje veličine objekta isto je moguće putem gumba Izmjeni, kao i pregršt ostalih funkcija. Idući gumb je bitan prije samog 3D ispisa, gdje se model analizira kako bi se otklonila bilo kakva pogreška prije ispisa. Sljedeći gumb omogućava da se na objekt dodaje tekstura ili efekt odbijanja svjetlosti. Zadnja dva gumba odnose se na izvoz datoteke u željenom formatu (najčešći formati su .obj i .stl) i 3D ispis.

- 2. Brojkom dva na slici je označena kocka pomoću koje možemo okretati objekt da ga sagledamo iz svih perspektiva. Iznad kocke se nalazi padajući izbornik u kojem se nalaze svi podržani 3D pisači (u svrhu modeliranja u okruženju koje dopušta pisač koji će se koristiti za ispis) kako bi se izbjegle pogreške u dimenzijama i sl.
- 3. Brojem tri je na slici označen radni prostor alata na kojem se nalazi radna površina od koje kreće modeliranje novog objekta (ako se ne započinje rad s već napravljenim objektom).

#### <span id="page-44-0"></span>**3.5.3. Izrada jednostavnog primjera**

Na Slici 53 prikazan je završeni model kućice koja će se modelirati.

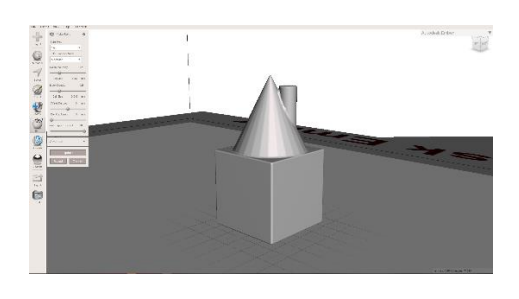

*Slika 53. Jednostavni primjer u alatu Meshmixer*

<span id="page-44-1"></span>Pri izradi jednostavnijeg primjera, za početak rada, u početnom izborniku, treba odabrati da se u radni prostor doda radna površina. Na radnu površinu se zatim, iz izbornika koji se otvara pritiskom na gumb Meshmix, dodaje izabrano geometrijsko tijelo. U ovom slučaju to je kocka. Nakon dodavanja kocke otvara se novi prozor pomoću kojeg namještamo visinu tijela u prostoru te njegove dimenzije (Slika 54). Kada su dimenzije i pozicija odabrani, treba pritisnuti na gumb Prihvati (engl. *accept*).

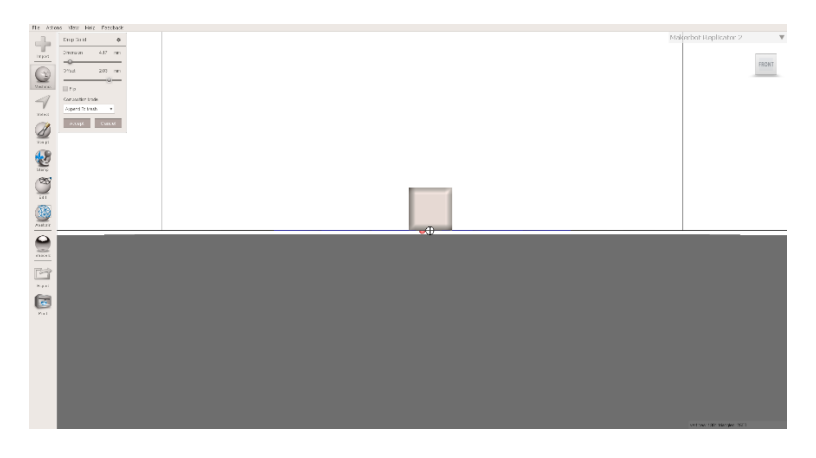

*Slika 54. Smještanje kocke u prostoru*

<span id="page-45-0"></span>Idući korak je dodavanje novog geometrijskog tijela kojeg treba smjestiti na već dodanu kocku. Odabirom na stožac i povlačenjem na radnu površinu, te mijenjanjem njegovih dimenzija i visine stošca u prostoru, završavamo drugi korak (Slika 55). Slijedi dodavanje valjka koji će imati svrhu krova kućice te je potrebno samo ponoviti korake dodavanja novog objekta.

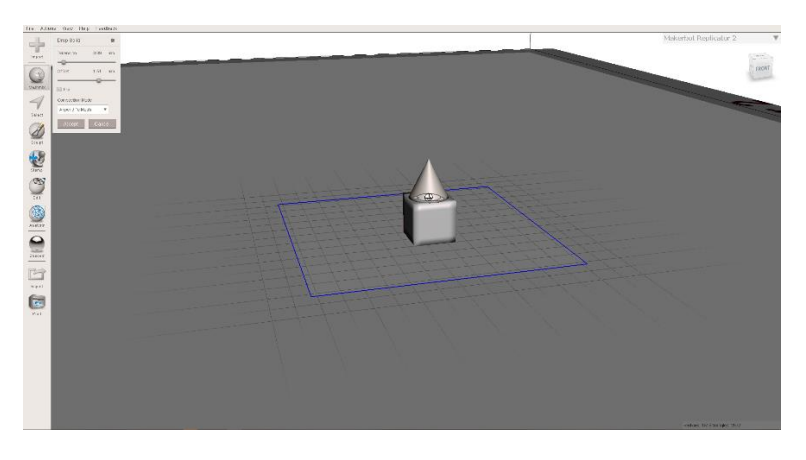

*Slika 55. Dodavanje čunja na kocku*

<span id="page-45-1"></span>Sve objekte koje smo dodali, nakon što smo zadovoljni njihovom pozicijom i veličinom, treba promijeniti u čvrste objekte kako bi ih kasnije bilo moguće ispisivati. Označavanjem objekta i klikom na gumb Izmjeni, otvara se izbornik u kojem biramo funkciju Napravi čvrsto tijelo (engl. *make a solid*). Nakon što se objekti pretvore u čvrsta tijela (Slika 56), otvara se prozor u kojem su izlistani svi objekti. Držanjem tipke SHIFT i označavanjem željenih objekata, otvara se mogućnost za grupiranje istih. Nakon što su objekti grupirani, model je spreman za izvoz u željenom formatu.

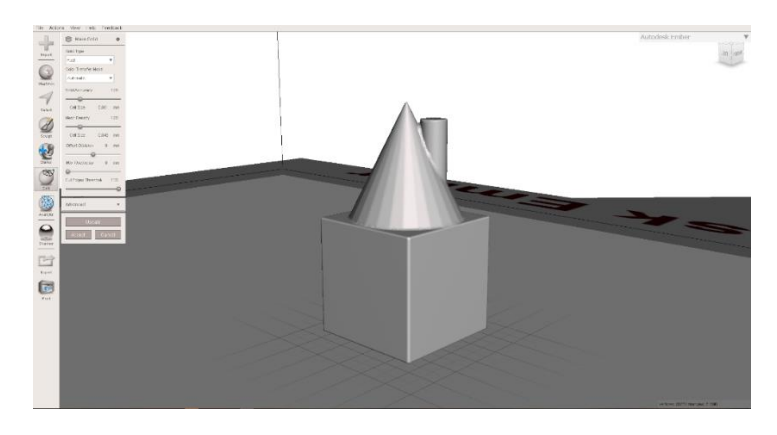

*Slika 56. Grupirani objekti pretvoreni u čvrsto tijelo*

### <span id="page-46-1"></span><span id="page-46-0"></span>**3.5.4. Izrada složenijeg primjera**

Na Slici 57 prikazan je završeni model ključa koji će se modelirati.

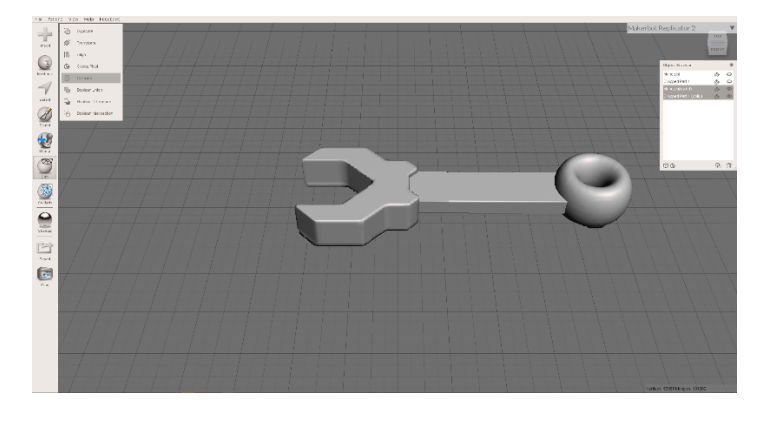

*Slika 57. Složeniji primjer u alatu Meshmixer*

<span id="page-46-2"></span>Za početak izrade složenijeg primjera, na praznu radnu površinu dodaje se osnovno geometrijsko tijelo u obliku prstena (Slika 58). Smještanje prstena u prostoru je proizvoljno, ali je bitno imati na umu da kasnije dodavanje objekata mora biti u ravnini s već dodanim prstenom. Za kraj prvog koraka, ostalo je još izmijeniti izgled prstena, a to postižemo povećanjem njegove visine.

<span id="page-46-3"></span>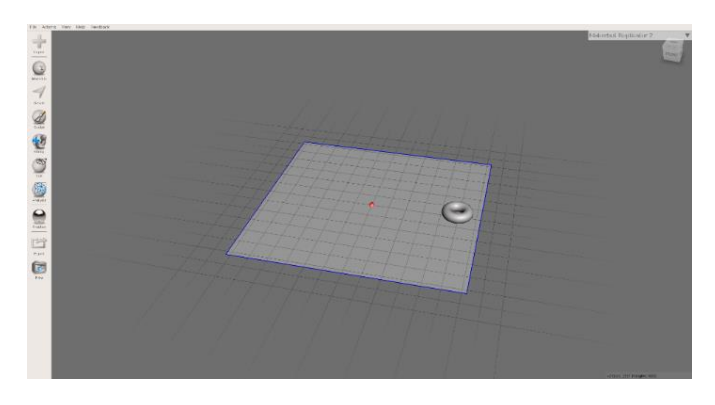

*Slika 58. Dodavanje prstena na radnu površinu*

Idući korak je dodavanje kocke na radnu površinu. Kocka će imati ulogu drške kod završenog 3D modela, što znači da joj nakon dodavanja na radnu površinu treba promijeniti dimenzije i smjestiti ju pored prstena. Smanjivanjem visine i povećavanjem dužine dobivamo željeni oblik vidljiv na Slici 59.

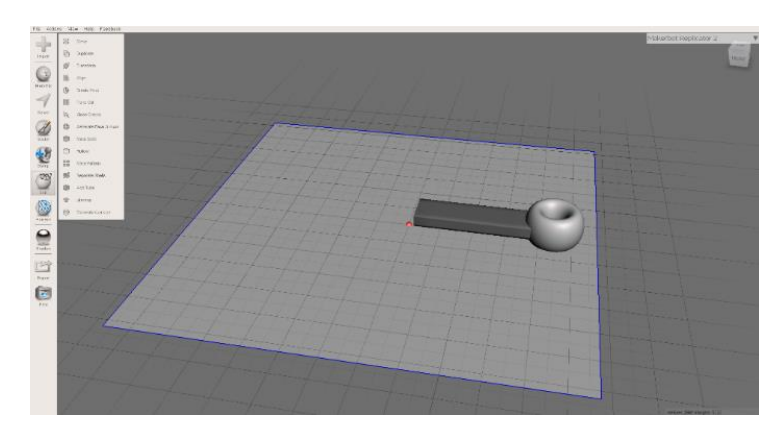

*Slika 59. Izmijenjene dimenzije kocke*

<span id="page-47-0"></span>Za idući korak, prvo treba iz izbornika kliknuti na Pogled (engl. *view*) te označiti Mrežu trokuta (engl. *wireframe*) kako bi se ona pojavila na radnoj površini. Sljedeće treba kliknuti na gumb Označi (engl. *select*) te smanjiti veličinu površine koju pokazivač miša označava kako bi označavali što preciznije. Držanjem lijeve tipke miša i povlačenjem preko trokuta dobivamo željeni oblik (Slika 60).

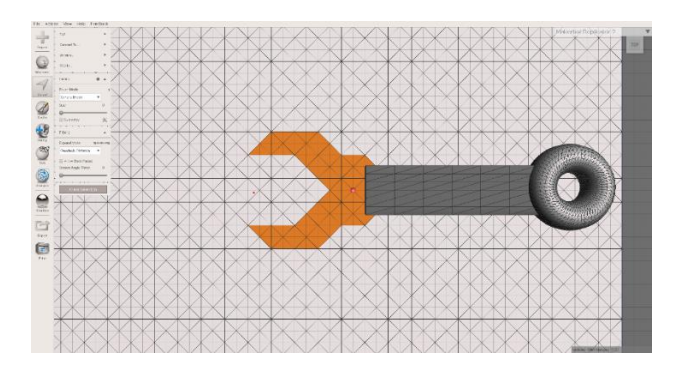

*Slika 60. Označavanje na mreži trokuta*

<span id="page-47-1"></span>Kako bi se taj oblik pojavio u 3D prostoru, potrebno je označeni dio izmijeniti te odabrati funkciju Istisni (Slika 61). Visina istisnutog djela je proizvoljna, a kako bi objekt izgledao realnije, treba ga očvrsnuti (engl. *harden*).

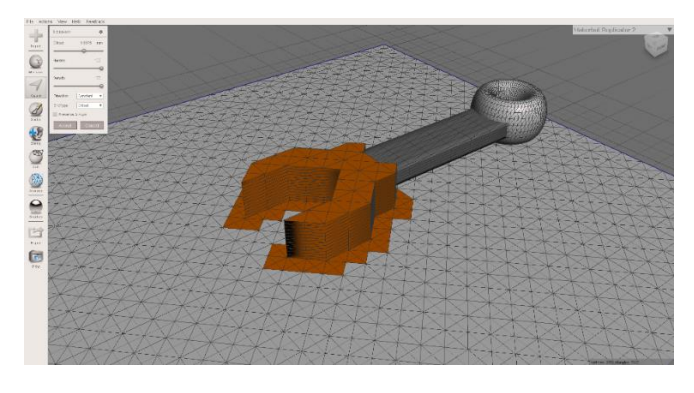

#### *Slika 61. Funkcija Istisni*

<span id="page-48-1"></span>Iduće što treba napraviti je označiti sve objekte na radnoj površini i pretvoriti ih u čvrsto geometrijsko tijelo kako bi ih se kasnije moglo 3D ispisivati. Za kraj ostaje samo grupirati objekte, a to se postiže označavanjem u pretraživaču objekata (engl. *object browser*) (Slika 62). Nakon što se željeni objekti označe, iskače dijaloški okvir koji nudi opciju Kombiniraj (engl. *combine*) pomoću koje grupiramo označene elemente. Preostaje još samo izvesti projekt u željenom formatu.

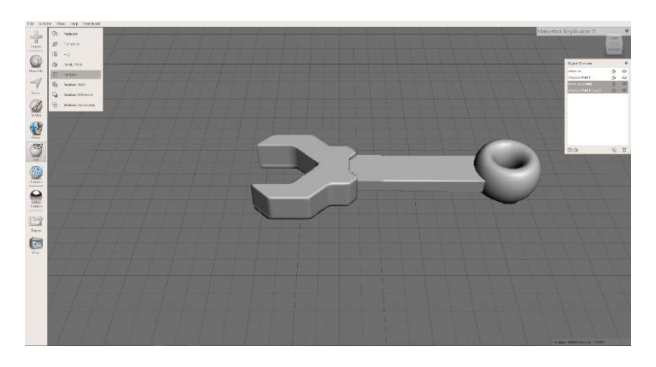

*Slika 62. Kombiniranje objekata u ključ*

#### <span id="page-48-2"></span><span id="page-48-0"></span>**3.5.5. Nekorištene mogućnosti alata**

Kod ovog alata nisu bile korištene dane opcije za skulpturiranje samog modela. Također, nije korištena opcija pečata ni analize objekta. Ovaj alat je isto nudio opciju sjenila, ali za ove primjere to nije bilo potrebno.

### <span id="page-49-0"></span>**4. Usporedba alata 4.1. Prednosti pojedinog alata**

### <span id="page-49-2"></span><span id="page-49-1"></span>**4.1.1. 3D Slash**

Glavna prednost ovog besplatnog alata je jednostavnost korištenja. Štoviše, način dizajniranja podsjeća na određene video igrice zbog čega pojedini korisnici imaju prednost, ali svejedno je dovoljno jednostavan za naučiti. Alatu je moguće pristupiti putem interneta, ali ga je moguće i preuzeti na računalo.

#### <span id="page-49-3"></span>**4.1.2. TinkerCAD**

TinkerCAD je besplatni alat za 3D modeliranje kojega je vrlo lako naučiti koristiti. Pošto se alatu pristupa putem interneta, projekt je moguće nastaviti bilo gdje gdje postoji internetska veza. Alat daje na izbor korištenje razne geometrijske oblike što omogućava početak modeliranja bez prethodnog crtanja i sl. Bez obzira na brzo učenje i jednostavnost korištenja alata, TinkerCAD ima potencijal za stvaranje veoma kompleksnih objekata.

#### <span id="page-49-4"></span>**4.1.3. Vectary**

Vectary je besplatni alat za 3D modeliranje s vrlo jednostavnim grafičkim sučeljem. Dostupan je na svakom operacijskom sustavu što znači da nije bitno ima li korisnik Windows ili neki drugi sustav na računalu. Vectary je također dostupan samo preko internetskog preglednika što znači da ga nije potrebno instalirati. Alat je jednostavan za naučiti i nudi besplatnu online podršku.

#### <span id="page-49-5"></span>**4.1.4. BlocksCAD**

Alat BlocksCAD bazira se na slaganju kockica koje podsjećaju na slaganje LEGO kockica. Vrlo je jednostavan alat za naučiti koristiti, a s dobrim poznavanjem matematike i programiranja, moguće je dizajnirati i složenije 3D modele. Žarke boje dijelova koji se slažu podsjećaju na igricu, pa ostaje dojam da se zapravo ne "radi" nego igra. Dostupan je putem internetskog preglednika i odličan je alat za početno učenje 3D modeliranja. Nadalje, ovaj alat je odličan za početno učenje programskog jezika OpenSCAD.

#### <span id="page-49-6"></span>**4.1.5. Meshmixer**

Meshmixer je besplatni alat kojeg je moguće preuzeti na računalo, a kompatibilan je i s Windows i s Mac OSX operacijskim sustavima. Na web stranici Meshmixer-a nalazi se pregršt lekcija pomoću kojih se uči korištenje ovog alata. Objekte i projekte koje treba modificirati samo se učita u ovaj alat, a objekti se jednostavno prilagođavaju izmjenom parametara. Završeni projekt je moguće odmah pripremiti za 3D ispis. Štoviše, u samom alatu moguće je odabrati želi li se raditi u okruženju 3D pisača s kojim će se ispisivanje obavljati.

### <span id="page-50-0"></span>**4.2. Nedostatci pojedinog alata**

#### <span id="page-50-1"></span>**4.2.1. 3D Slash**

Nedostatak ovog alata je taj da se svaki dizajn izrađuje isključivo od kockica. Takav način modeliranja onemogućuje stvaranje veoma kompleksnih objekata s velikom točnošću. Svaki objekt će izgledati "pikselirano". Također jedan od većih nedostataka ovog alata je da se u besplatnoj verziji projekti ne mogu spremati i izvoziti, a određene funkcije nisu otključane. Ako se alat koristi isključivo u online verziji, kada nestane veze na internet, nemoguće je modelirati.

#### <span id="page-50-2"></span>**4.2.2. TinkerCAD**

Jedan od glavnih nedostataka TinkerCAD-a je taj što je alat dostupan isključivo u online verziji, što znači da ako nema internetske veze, modeliranje nije moguće. Idući nedostatak javlja se kod modeliranja složenih objekata jer ovom alatu nedostaju određene funkcije poput funkcije Istisni ili Ukosi kako bi to bilo moguće. Također, nije moguće dizajnirati objekt kao 2D sliku i pretvoriti ju u 3D model (kao što je moguće kod nekih drugih alata za 3D modeliranje).

#### <span id="page-50-3"></span>**4.2.3. Vectary**

Jedan od nedostataka Vectary-a je isti kao i kod TinkerCAD-a, a to je nemogućnost modeliranja bez internetske veze. Pošto je Vectary relativno nedavno nastao, mnogo promjena može se očekivati u alatu, što može biti problem za korisnike koji se nauče na određeni način rada. Idući nedostatak javlja se kod pokušaja zaglađivanja zakrivljenih površina. Naime, mogućnosti koje Vectary nudi čine ovaj proces dužim i zahtjevnijim nego kod drugih programa.

#### <span id="page-50-4"></span>**4.2.4. BlocksCAD**

Glavni nedostatak ovog alata je što se uvezeni STL dokumenti ne mogu točno izvesti u OpenSCAD. Pri pokušaju uvoženja .STL dokumenta napravljenog u drugome alatu, BlocksCAD javlja grešku i ne može prikazati uvezeni 3D objekt. Kod samog modeliranja javlja se problem gdje nedostatak osnovnih oblika zahtjeva od korisnika da sam u glavi mora znati kako kombinirati dva ili više objekta kako bi se dobio željeni objekt. Kod određenih alata korištenje mašte i vizualizacija konačnog modela nisu prijeko potrebni, ali to nije slučaj i kod BlocksCAD-a.

#### <span id="page-51-0"></span>**4.2.5. Meshmixer**

Prvi nedostatak Meshmixer alata je taj da je presložen za početno učenje 3D modeliranja. Ostali programi imaju jednostavno korisničko sučelje s jednostavnim funkcijama, dok Meshmixer izgleda kao alat koji koriste profesionalci što novog korisnika tj. Početnika može zastrašiti. Idući nedostatak ovog alata je što mu je glavna namjena mijenjanje već napravljenih modela i objekata. Izraditi novi objekt ili model u ovom alatu je zahtjevnije nego u ostalim alatima za početno učenje u 3D modeliranju.

### <span id="page-51-1"></span>**4.3. Završna usporedba alata za početno učenje 3D modeliranja**

#### <span id="page-51-2"></span>**4.3.1. Radno okruženje**

3D Slash: Radno okruženje alata 3D Slash vrlo je jednostavno, što se i zahtjeva kod alata za početno učenje. Jednostavna navigacija pruža sve funkcije alata jednostavnim pritiskom na lijevu tipku miša.

TinkerCAD: TinkerCAD-ovo radno okruženje je vrlo jednostavno po pitanju traženja funkcija. Alat automatski daje na izbor određene funkcije nakon što se, primjerice, objekt doda na radnu površinu.

Vectary: Vectary ima korisničko sučelje koje je složenije od prva dva alata. Novi korisnici bi svakako trebali provesti neko vrijeme za računalom kako bi se naviknuli gdje se što nalazi. Svakako, ovo okruženje izgleda profesionalnije od prva dva.

BlocksCAD: Okruženje ovog alata je kao i kod prva dva vrlo jednostavno i navigacija zahtjeva samo klikanje mišem.

Meshmixer: Profesionalniji izgled okruženja, kao i zahtjev prethodnog znanja u 3D modeliranju kako bi se lakše navigiralo kroz funkcije, čine ovaj alat najlošijim po pitanju radnog okruženja kod alata za početno učenje 3D modeliranja.

#### <span id="page-51-3"></span>**4.3.2. Cijena**

Što se tiče cijene, svi prethodno spomenuti alati su besplatni. Jedino treba skrenuti pozornost na 3D Slash koji ima i verzije koje se mogu platiti te se onda otključaju dodatne funkcije alata, kao što je recimo mogućnost spremanja i izvoza.

#### <span id="page-52-0"></span>**4.3.3. Početno učenje 3D modeliranja**

Ako se koristi platna verzija alata 3D Slash, moguće je dobiti nastavni plan uz alat kako bi se učenicima ili studentima što bolje objasnile i pokazale mogućnosti ovog alata. TinkerCAD na svojoj web stranici ima dio posvećen upravo učenju 3D modeliranja kako bi se budućim profesorima olakšalo podučavanje, te se radi na tome da se napravi dovoljno materijala kako bi se pokrilo sve uzraste učenika odnosno studenata. Alat Vectary pruža mogućnost da profesor napravi virtualnu učionicu te se onda projekti mogu lagano dijeliti sa studentima. Za početno učenje u alatu BlocksCAD, moguće je kupiti instruktora koji ima pripremljena predavanja za cijelu godinu. Alat Meshmixer ne nudi nikakve mogućnosti učenja kao što su angažiranje profesora preko njihove web stranice ili sl. Svejedno, na internetu i forumima može se pronaći dovoljno materijala kako bi se krenulo modelirati s ovim alatom.

#### <span id="page-52-1"></span>**4.3.4. Uključeni alati za modeliranje**

3D Slash: Nudi alate za dodavanje ili uklanjanje kockica pomoću kojih se modelira. Također je dostupan alat za bojenje jedne ili više kockica. Pri dodavanju kockica moguće je odabrati hoće li se one dodavati jedna po jedna ili u nizu.

TinkerCAD: Sadrži određene alate za modeliranje objekta, mijenjanje njegovih fizičkih veličina i njegov izvoz. Modeliranje primitivnih oblika ograničeno je u usporedbi s nekim naprednijim programom.

Vectary: Također sadrži alate za modeliranje objekata i njihov izvoz, te, dodatno, u Vectary-u imamo alate za animiranje. Vectary nudi najviše alata za modeliranje samog objekta na sceni.

BlocksCAD: Sadrži alate i za 2D i za 3D dizajniranje uz alate za izvoz. Bitna napomena kod alata BlocksCAD je mogućnost dizajniranja pisanjem koda u jeziku OpenSCAD. Dizajnirati se može ili pomoću slaganja kockica, koje predstavljaju dijelove koda ili pisanjem koda, što je odlično za vježbu ako se ovaj alat koristi za učenje.

Meshmixer: Nudi alate koji također mogu dizajnirati i 2D i 3D modele, alate za izvoz te čak i alate koji spremaju model za direktno ispisivanje. Bitno je za napomenuti da Meshmixer ima alat pomoću kojeg se može modelirati površina objekta i zbog te mogućnosti se bitno razlikuje od ostalih predstavljenih alata.

#### <span id="page-52-2"></span>**4.3.5. Tehnika modeliranja**

3D Slash je alat koji za modeliranje koristi tehniku volumenskih prikaza.

TinkerCAD za modeliranje koristi tehniku konstruktivna geometrija čvrstih tijela.

Vectary je alat koji koristi modeliranje površine kao tehniku modeliranja.

BlocksCAD, isto kao i Vectary, koristi konstruktivnu geometriju čvrstih tijela kao tehniku modeliranja.

Meshmixer je alat koji započinje modeliranje s tehnikom modeliranja površine, ali ima mogućnost da se pređe na tehniku konstruktivna geometriju čvrstih tijela nakon što se u alatu od objekta napravi čvrsto geometrijsko tijelo.

| <b>Alati</b>     | <b>Jednostavnost</b>                    | Online<br>lekcije | Cijena                                              | Primjena                            | <b>Tehnika</b><br>modeliranja                 | Format<br>izvoza      |
|------------------|-----------------------------------------|-------------------|-----------------------------------------------------|-------------------------------------|-----------------------------------------------|-----------------------|
| 3D Slash         | Jako<br>jednostavno za<br>korištenje    | Da                | Besplatno<br>UZ<br>nadoplatu<br>za druge<br>verzije | Početno<br>učenje 3D<br>modeliranja | Volumenski<br>prikaz                          | .stl                  |
| <b>TinkerCad</b> | Jako<br>jednostavno za<br>korištenje    | Da                | Besplatno                                           | Početno<br>učenje 3D<br>modeliranja | Konstruktivna<br>geometrija<br>čvrstih tijela | .stl<br>.obj          |
| <b>Vectary</b>   | Srednje<br>jednostavno za<br>korištenje | Da                | Besplatno                                           | Početno<br>učenje 3D<br>modeliranja | Modeliranje<br>površine                       | .stl<br>.obj<br>.dae  |
| <b>BlocksCad</b> | Srednje<br>jednostavno za<br>korištenje | Da                | Besplatno                                           | Početno<br>učenje 3D<br>modeliranja | Konstruktivna<br>geometrija<br>čvrstih tijela | .stl<br>.xml<br>.scad |
| <b>Meshmixer</b> | Nije<br>jednostavno za<br>korištenje    | Ne                | Besplatno                                           | Naprednije<br>modeliranje           | Modeliranje<br>površine                       | .stl<br>.obj<br>.ply  |

<span id="page-53-0"></span>*Tablica 2. Sažeta usporedba alata*

### <span id="page-54-0"></span>**5. Zaključak**

U radu su obrađene osnove 3D modeliranja te je objašnjeno čemu 3D modeliranje služi i kojim se alatima koristimo pri izradi 3D modela. Praktični dio rada obuhvaća izradu dvaju praktičnih primjera: jednostavnog 3D modela, a zatim i izradu složenijeg 3D modela u pojedinom alatu, zaključno s prednostima i nedostatcima svakog alata.

Alati koji su korišteni pri izradi 3D modela su alati kojima je primarna svrha početno učenje 3D modeliranja. Profesionalni radovi u ovom polju obavljat će se pomoću drugih alata kao što su Maya ili Blender. Svaki od korištenih alata pristupa 3D modeliranju na svoj različiti način i nudi drugačije alate za obradu modela. Za odabir najboljeg alata treba svakom pojedincu dati slobodan izbor jer svaki korisnik može preferirati drugačiji način rada i zbog toga je nemoguće reći da je jedan alat najbolji. Ipak, određeni zaključci usporedbe značajki alata dani su u radu (Tablica 2), pa čitatelj može samostalno odlučiti kojim značajkama dati prednost pri odabiru.

Iako sam tek početnik u 3D modeliranju i nemam prijašnjih iskustava s obrađenim alatima, najlakšim i najintuitivnijim alatom, prema mojem mišljenju, pokazao se alat TinkerCAD. Dodavanje objekata na radnu površinu i njihovo oblikovanje bilo je najlakše u ovome alatu. Također, dizajniranje složenijih primjera pomoću funkcije da se odabrani objekt pretvori u prazninu, definitivno je jedna od glavnih značajki zbog koje značajniju prednost nad drugima dajem TinkerCAD-u. Kod ostalih alata, grupiranje i rezanje objekta za dobivanje praznine bilo je teže i dugotrajnije nego kod TinkerCAD-a i upravo zato kao student početnik u 3D modeliranju preporučio bih taj alat.

### <span id="page-55-0"></span>**Literatura**

[1] Callidus. (n.d.). *Specijalist 3D tehnologija.* Posljednje otvoreno 15.09.2021.

<https://www.ustanovacallidus.hr/hr/edukacije/visednevni-programi/specijalist-3d-tehnologija/>

[2] Europska komisija. (n.d.). *Što je AR, a što VR i kako nam tehnologija pomaže doživjeti stvarnost.* Posljednje otvoreno 15.09.2021.

[https://ec.europa.eu/croatia/content/what-is-AR-what-VR-and-how-technology-helps-us-to](https://ec.europa.eu/croatia/content/what-is-AR-what-VR-and-how-technology-helps-us-to-experience-reality_hr)[experience-reality\\_hr](https://ec.europa.eu/croatia/content/what-is-AR-what-VR-and-how-technology-helps-us-to-experience-reality_hr)

[3] Concept Art Empire. (n.d.). *What is 3D Modeling & What's it used For? .* Posljednje otvoreno 15.09.2021.

<https://conceptartempire.com/what-is-3d-modeling/>

[4] Pandžić, I. et al. (2011). *Virtualna okruženja: Interaktivna 3D grafika i njene primjene*. Zagreb: Element.

[5] ThePro3DStudio. (2018). *3D modeling: an overview on various techniques.* Posljednje otvoreno 15.09.2021.

<https://professional3dservices.com/blog/3d-modeling-techniques.html>

[6] Homesthetics. (2019). *What is 3D Modeling & How is 3D Modeling Used.* Posljednje otvoreno 15.09.2021.

<https://homesthetics.net/what-is-3d-modeling/>

[7] Map Systems. (n.d.). *3D Car modeling in automobile industry (Benefits).* Posljednje otvoreno 15.09.2021.

<https://mapsystemsindia.com/resources/3d-modeling-benefits-in-automobile.html>

[8] 3DSlash. (n.d.). *About 3D Slash*. Posljednje otvoreno 15.09.2021.

[https://www.3dslash.net/news\\_about.php](https://www.3dslash.net/news_about.php)

[9] 3Dnatives. (2021). *Tinkercad: The Online Software to Start 3D Modeling.* Posljednje otvoreno 15.09.2021.

<https://www.3dnatives.com/en/tinkercad-all-you-need-to-know-120320204/>

[10] 3Dnatives. (2020). *Vectary: an accessible platform for 3D modeling and Augmented Reality.* Posljednje otvoreno 15.09.2021*.*

<https://www.3dnatives.com/en/vectary-3d-modeling-051220204/>

[11] Edutech Wiki. (n.d.). *BlocksCAD.* Posljednje otvoreno 15.9.2021.

<https://edutechwiki.unige.ch/en/BlocksCAD>

[12] Sculpteo. (n.d.). *Meshmixer: 3D Modeling Software*. Posljednje otvoreno 15.9.2021. <https://www.sculpteo.com/en/glossary/meshmixer-definition>

## <span id="page-57-0"></span>**Popis slika**

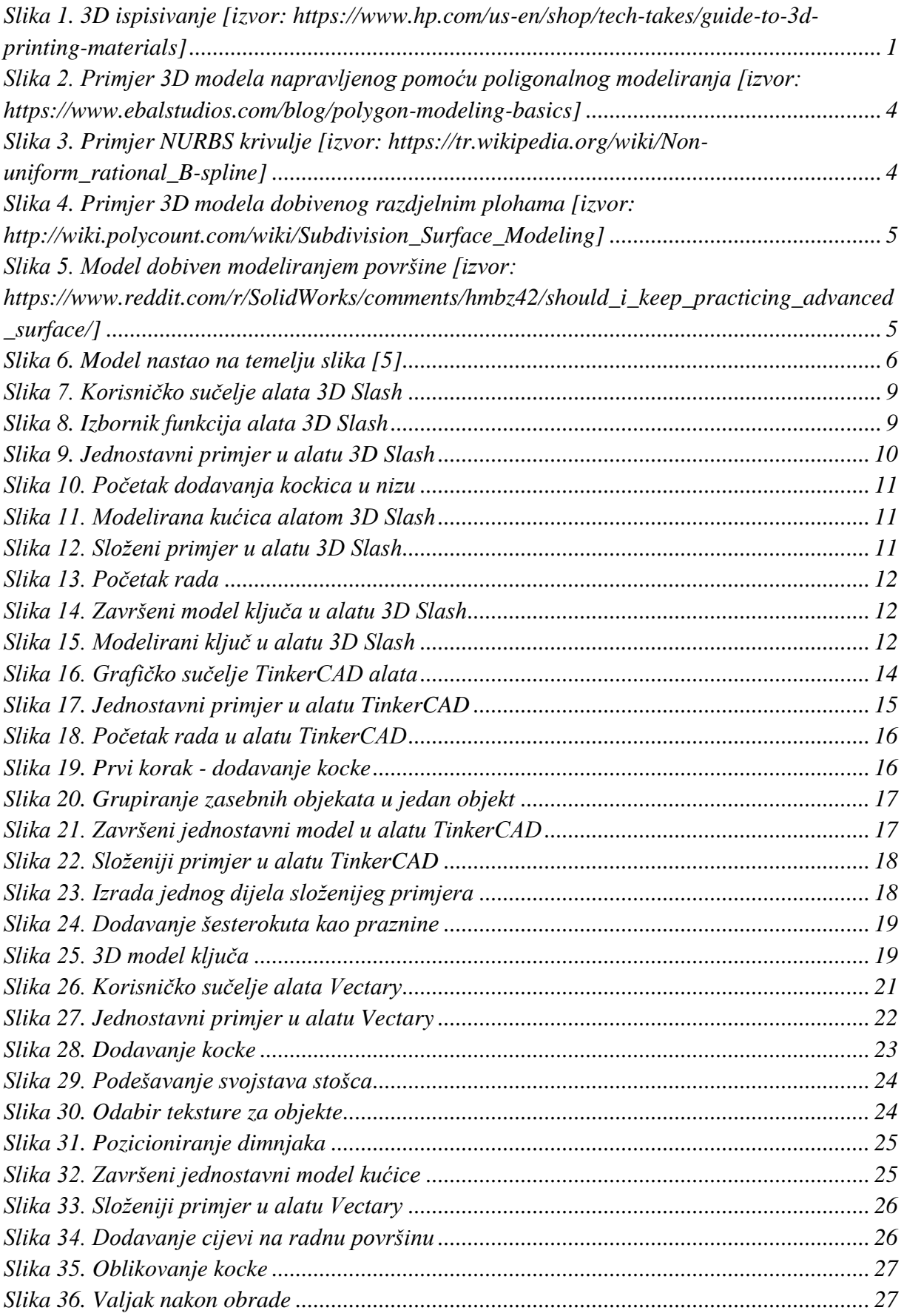

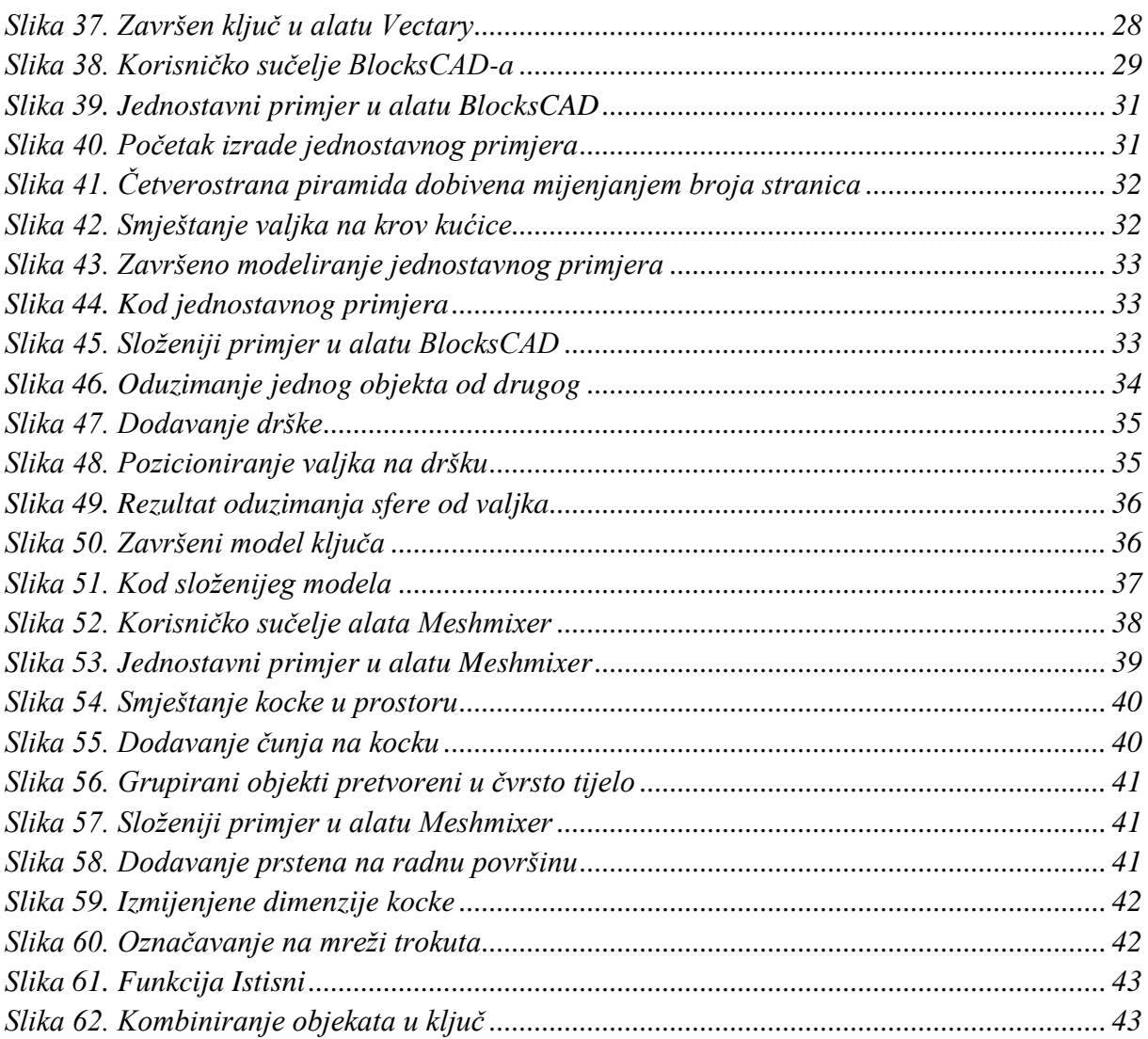

## <span id="page-59-0"></span>**Popis tablica**

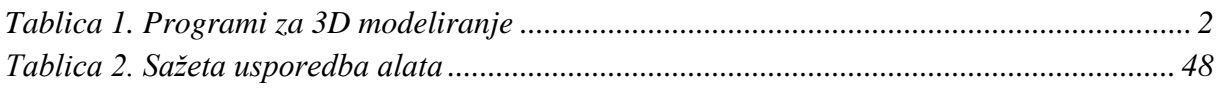

## <span id="page-60-0"></span>**Prilozi**

Autor ovoga rada omogućuje pristup svim modelima prikazanima u radu (osim primjera napravljenih u alatu 3D Slash) na sljedećoj poveznici: [https://drive.google.com/drive/folders/1T0yFojYLQl-](https://drive.google.com/drive/folders/1T0yFojYLQl-A8cIZo5rA0CH7ojh0YnYW?usp=sharing)[A8cIZo5rA0CH7ojh0YnYW?usp=sharing](https://drive.google.com/drive/folders/1T0yFojYLQl-A8cIZo5rA0CH7ojh0YnYW?usp=sharing)

Dodatno, modele je moguće dobiti na uvid javljanjem na sljedeću adresu elektroničke pošte: dobrinicmarkus@gmail.com